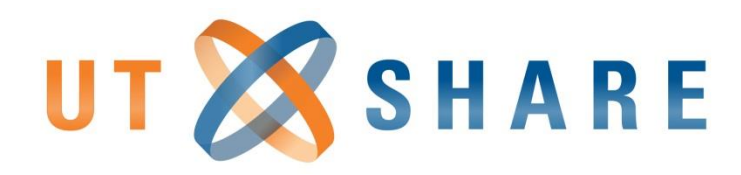

# **eForms (Phase I)**

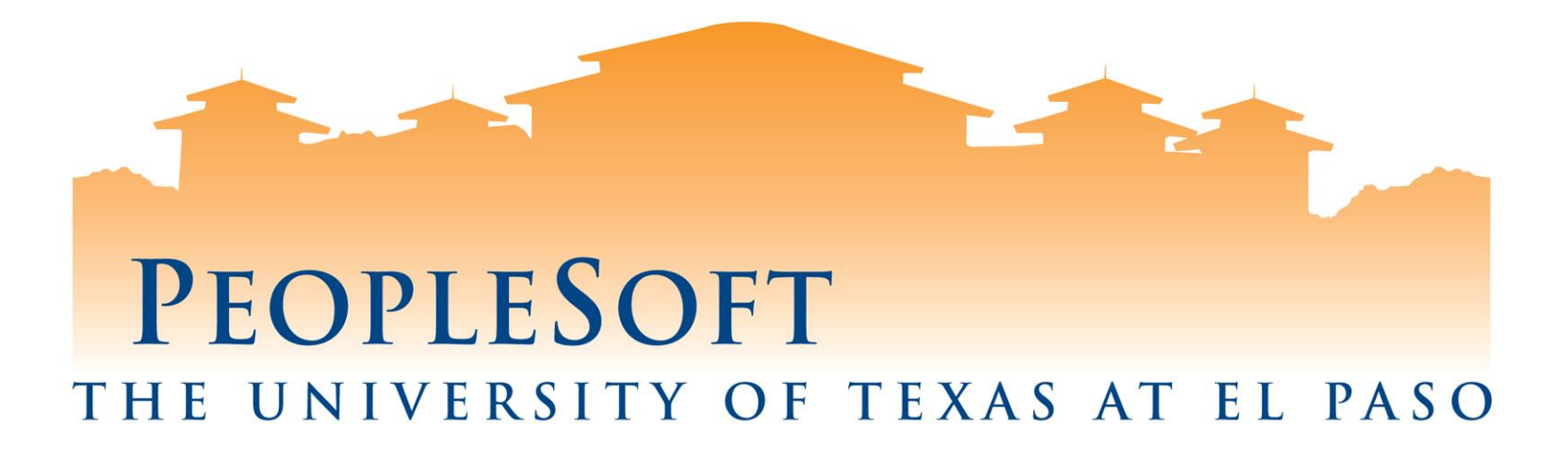

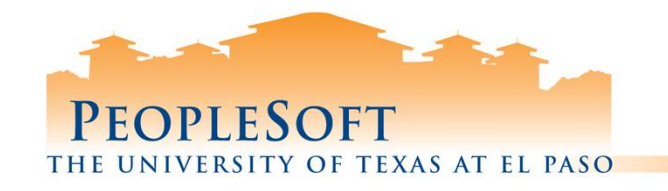

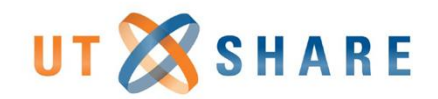

# **Agenda**

- eForms Overview
- Phase I eForms:
	- End Employee Assignment(s) Form
	- Retirement Form
	- Position Funding Change Form o Check Funds
- Approving eForms
- eForm Tips
- eForms Phase II

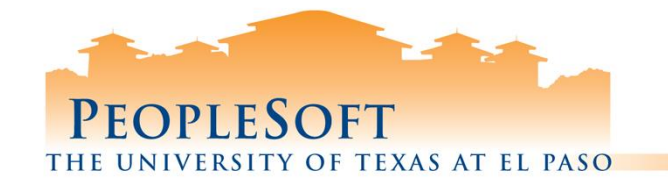

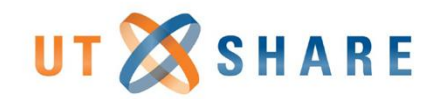

### **What are eForms?**

• Similar to IAPs, eForms allows us to electronically route documents for approval.

### **What's different from IAPs?**

- eForms streamline the entire process for completing and approving transactions.
- Forms enable electronic approval routing, capture and update data directly in PeopleSoft, and provides audits and reporting capabilities.

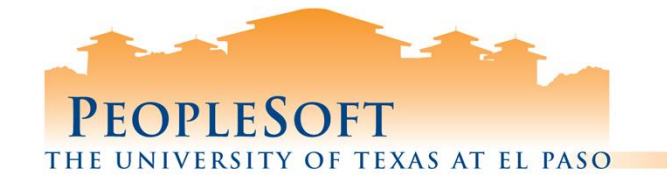

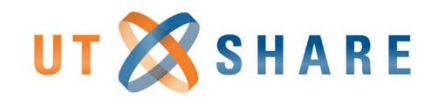

### **How does it work?**

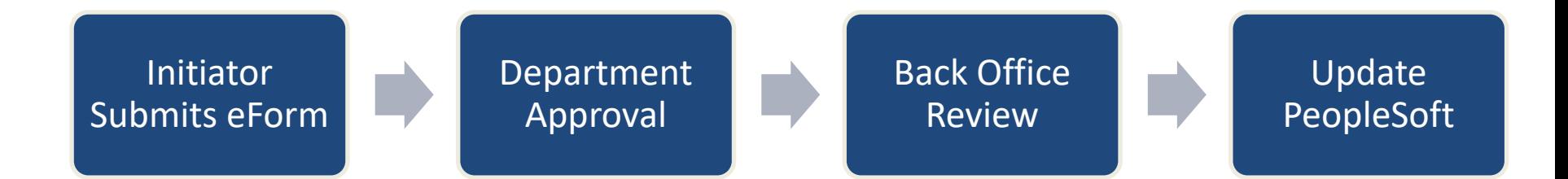

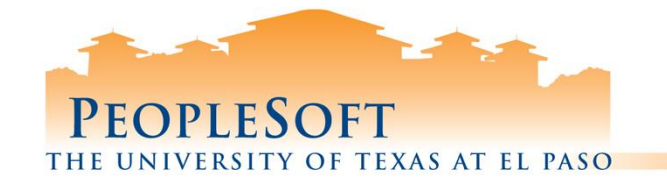

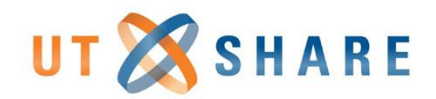

### **Who will use eForms?**

- **Initiators:** department users with ability to create new and view existing eForms
- **Department Approvers:** department heads, "Reports To" supervisors, or budget authorities who are able to view and approve submitted eForms
- **Back Office Reviewers:** processing offices such as Human Resources, Budget Office, Employee Data Management (EDM), Grants & Research, Financial Aid, etc.

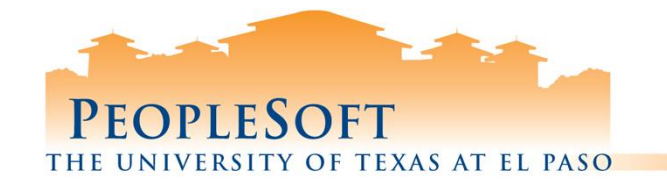

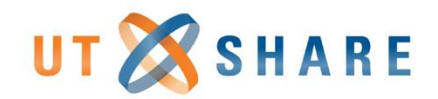

### **Things to Know**

- eForms will be accessible directly on the PeopleSoft home page.
- All eForms have the option to attach documents and add comments
- Initiators will have access to:
	- Search for their pending and completed documents
	- Recall documents pending approval
	- Cancel documents not submitted
- Approvers will receive emails regarding pending documents and they can approve using the worklist.

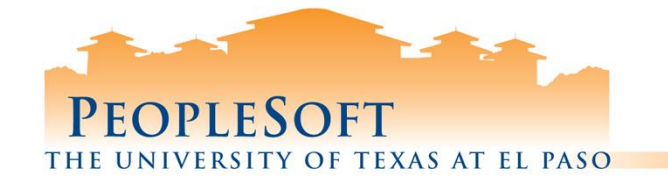

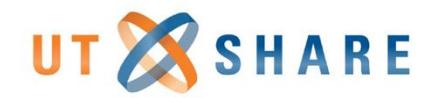

# **Phase I eForms:**

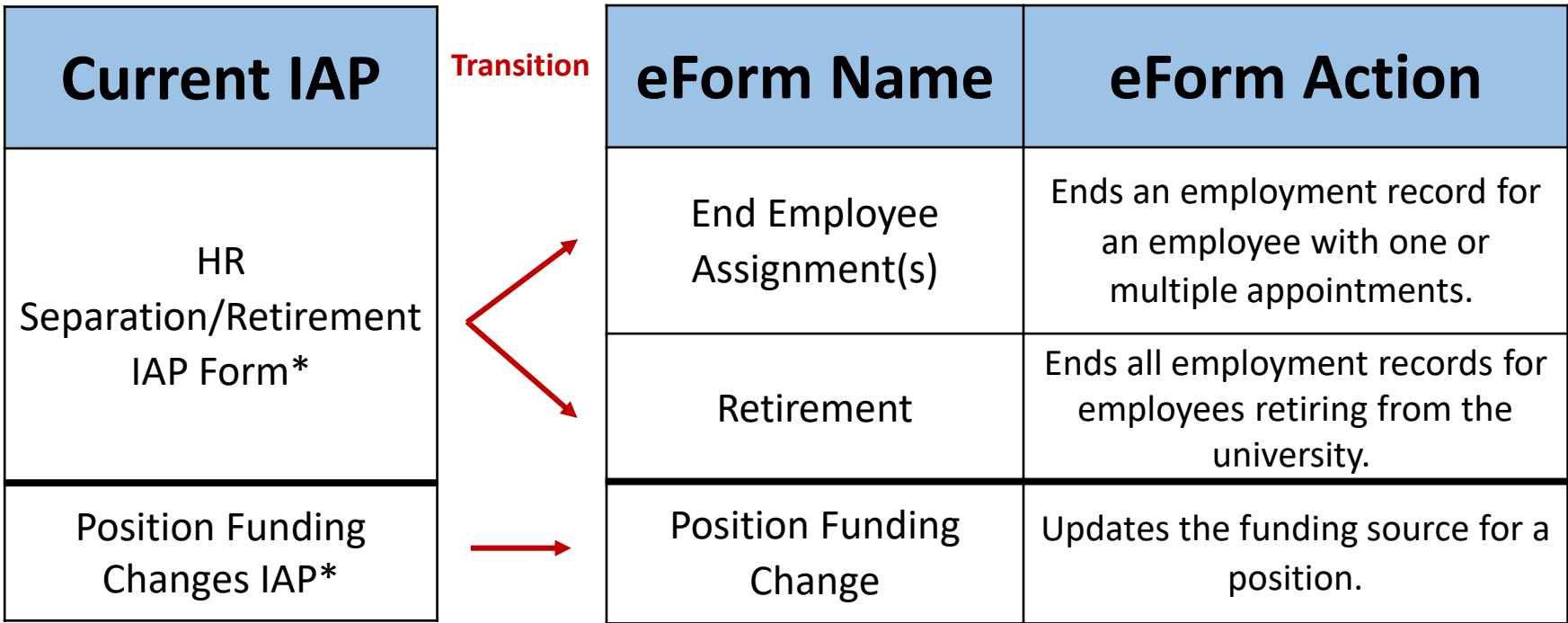

**\*Important: Effective December 3, 2018, the Separations/Retirement IAP Form & Position Funding Changes IAP will be removed from peoplesoft.utep.edu and the respective eForm will need to be submitted. All other IAP forms will remain active.**

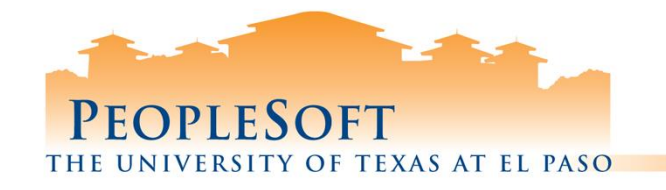

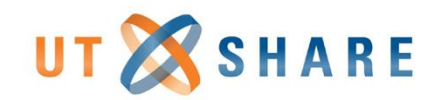

# **End Employee Assignment(s) eForm**

#### **When to use**

• When an employee should no longer be employed by your department. Ex: employee resignation, transferring to another department, student is graduating, etc…

#### **When not to use**

• Involuntary separations should be processed by Human Resources. Please work with your Employee Relations (ER) representative.

#### **Access**

- System allows you to see all active assignments for the employee.
- System only allows you to end the assignment associated to your departmental access group.

#### **Timesheets**

• If applicable, all time (sick, vacation, paid hours) must be entered before processing this form.

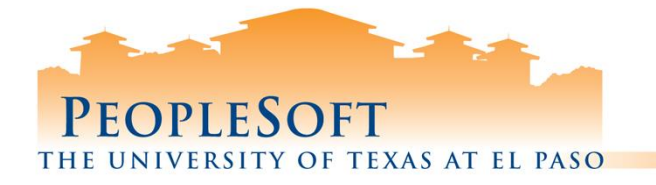

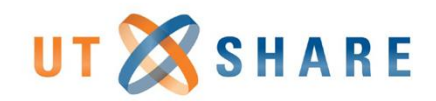

### **End Employee Assignment(s) Warning Messages**

- **General Warning-** Warning message on duplicate request for a Position #/Empl ID.
- **Ending Primary Record-** This primarily impacts employees with multiple job records. You can proceed with submission and the Back Office will review to take the necessary steps.
- **Hard Stop-** Error message for missing required fields and/or attachments, date errors.
- Please attach the letter of resignation to the eform.

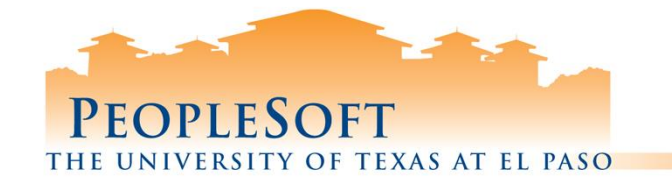

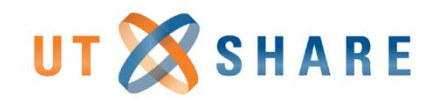

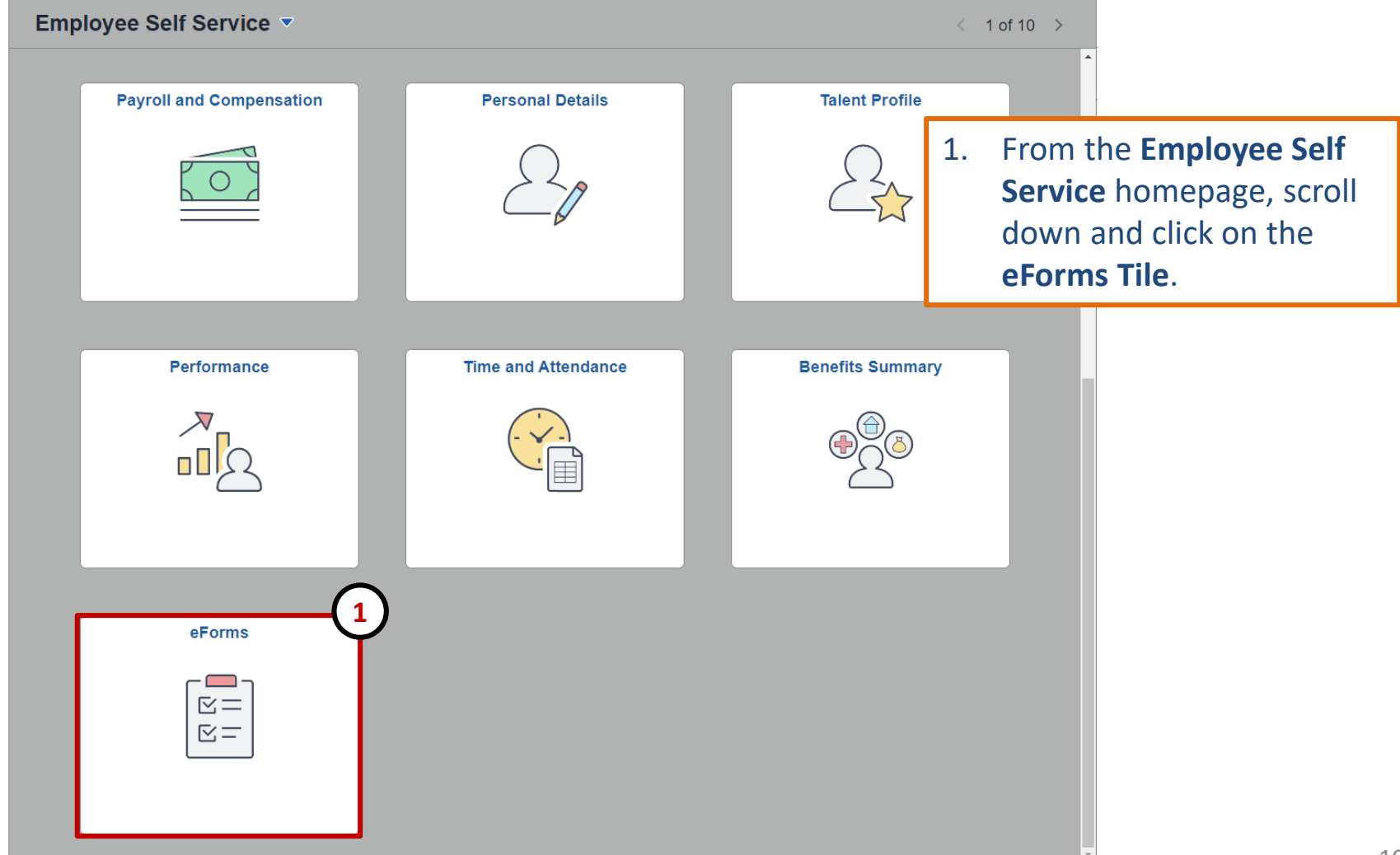

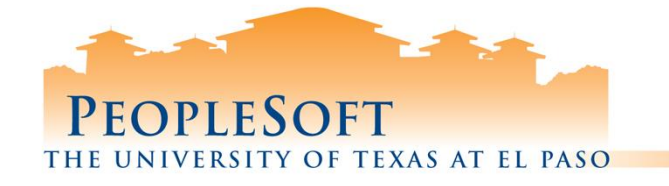

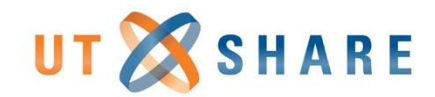

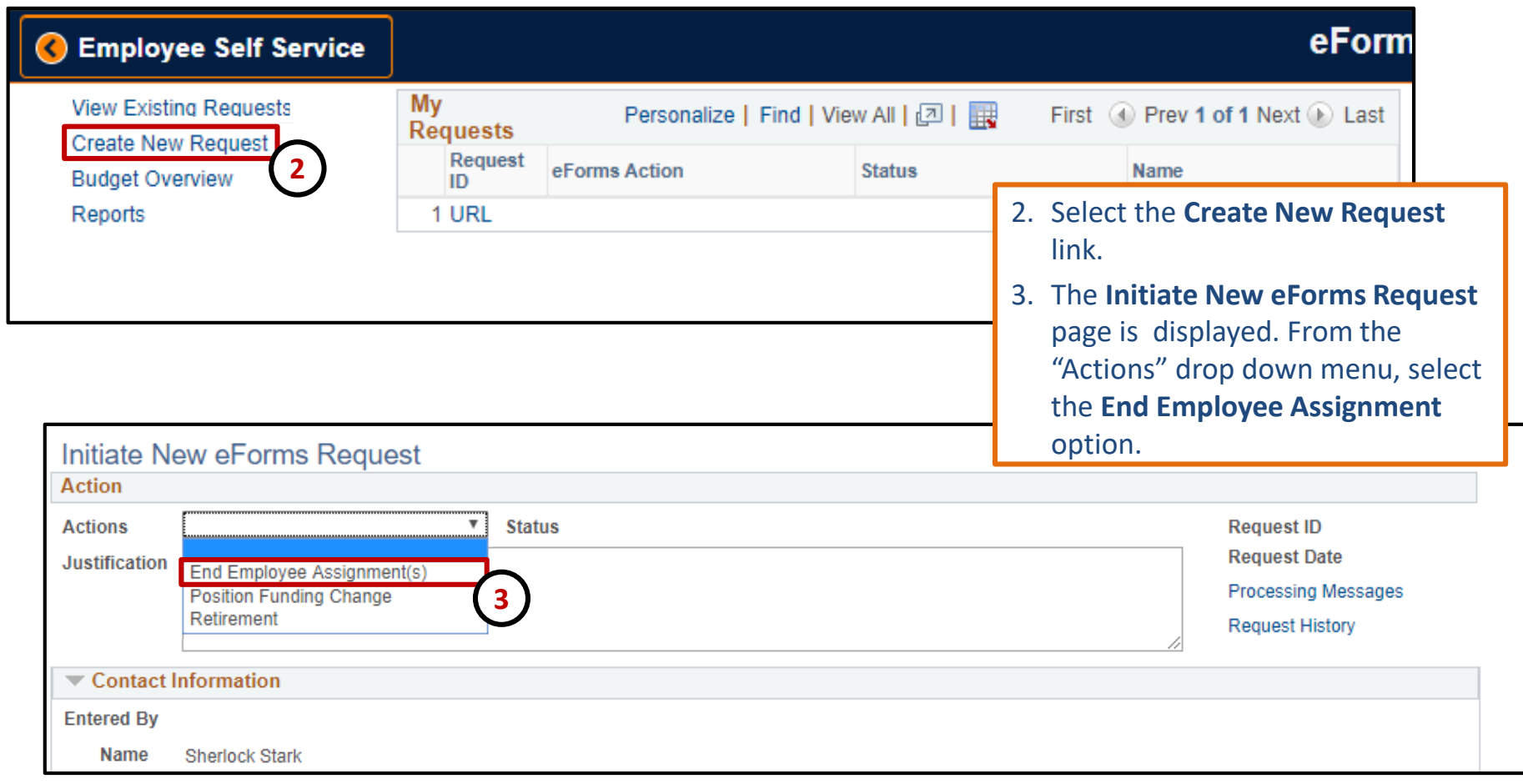

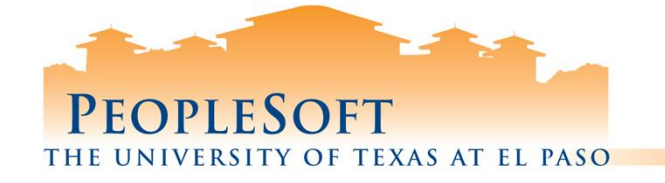

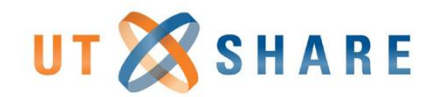

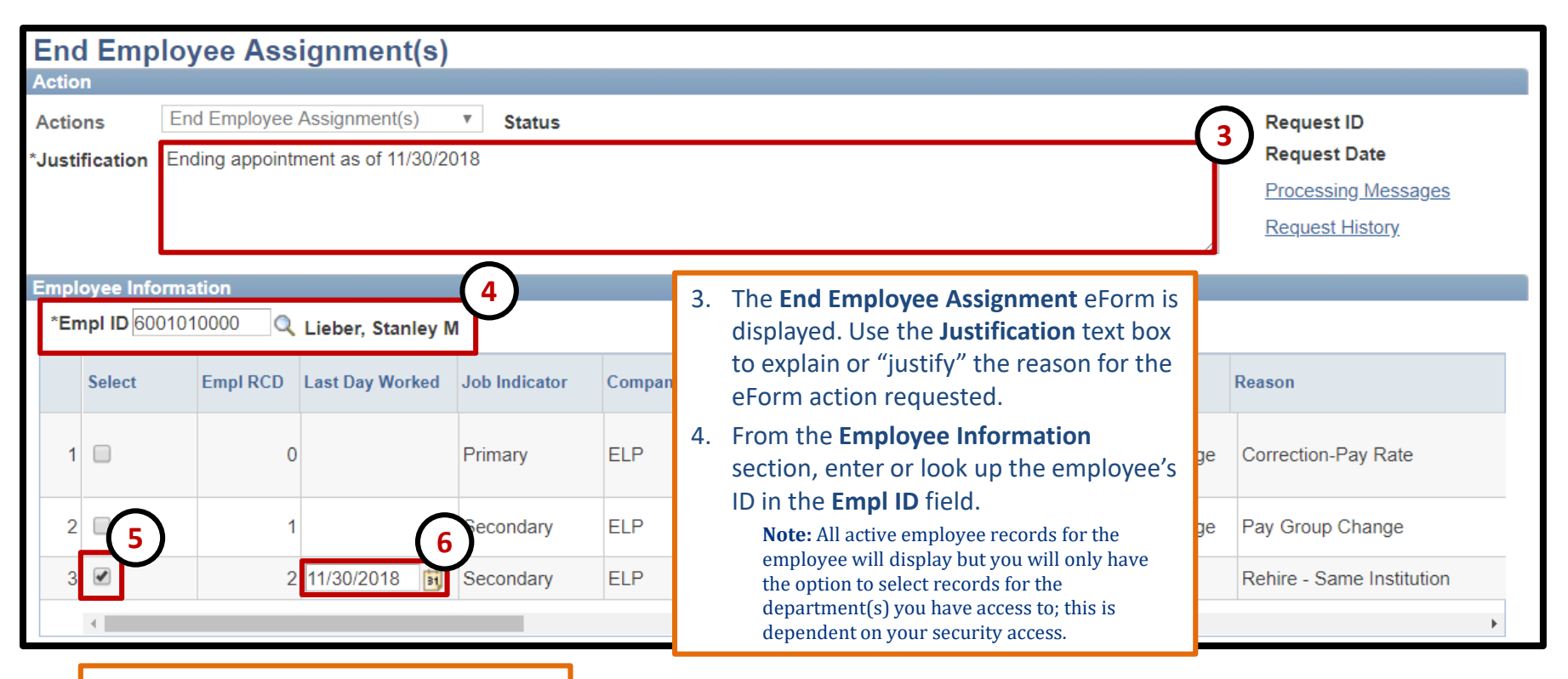

- 5. Select the appropriate **Empl Record.**
- 6. Once the Empl Record(s) has been selected, enter the **Last Day Worked.**

**Note:** The Last Date Worked should be the last day the employee actually worked or the last date that time was entered for the employee.

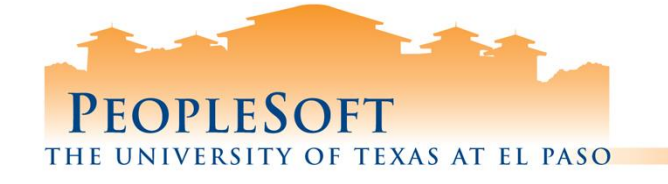

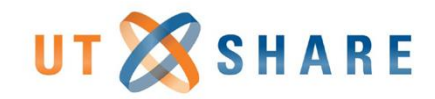

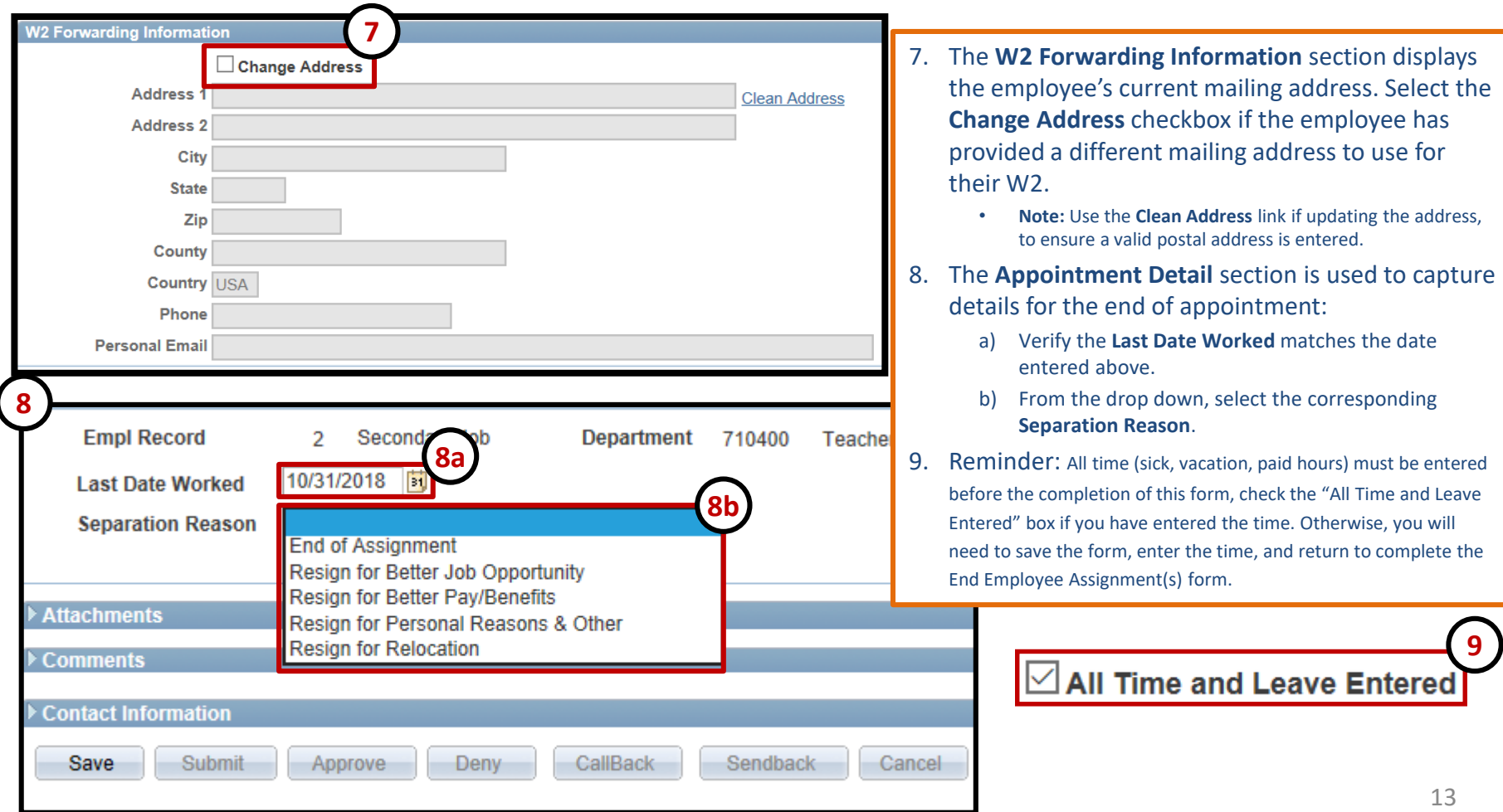

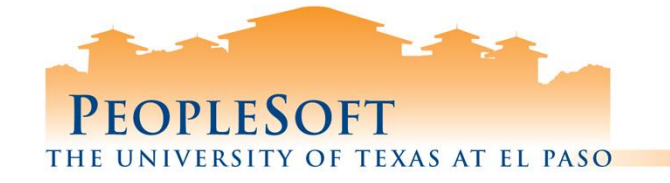

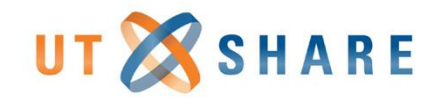

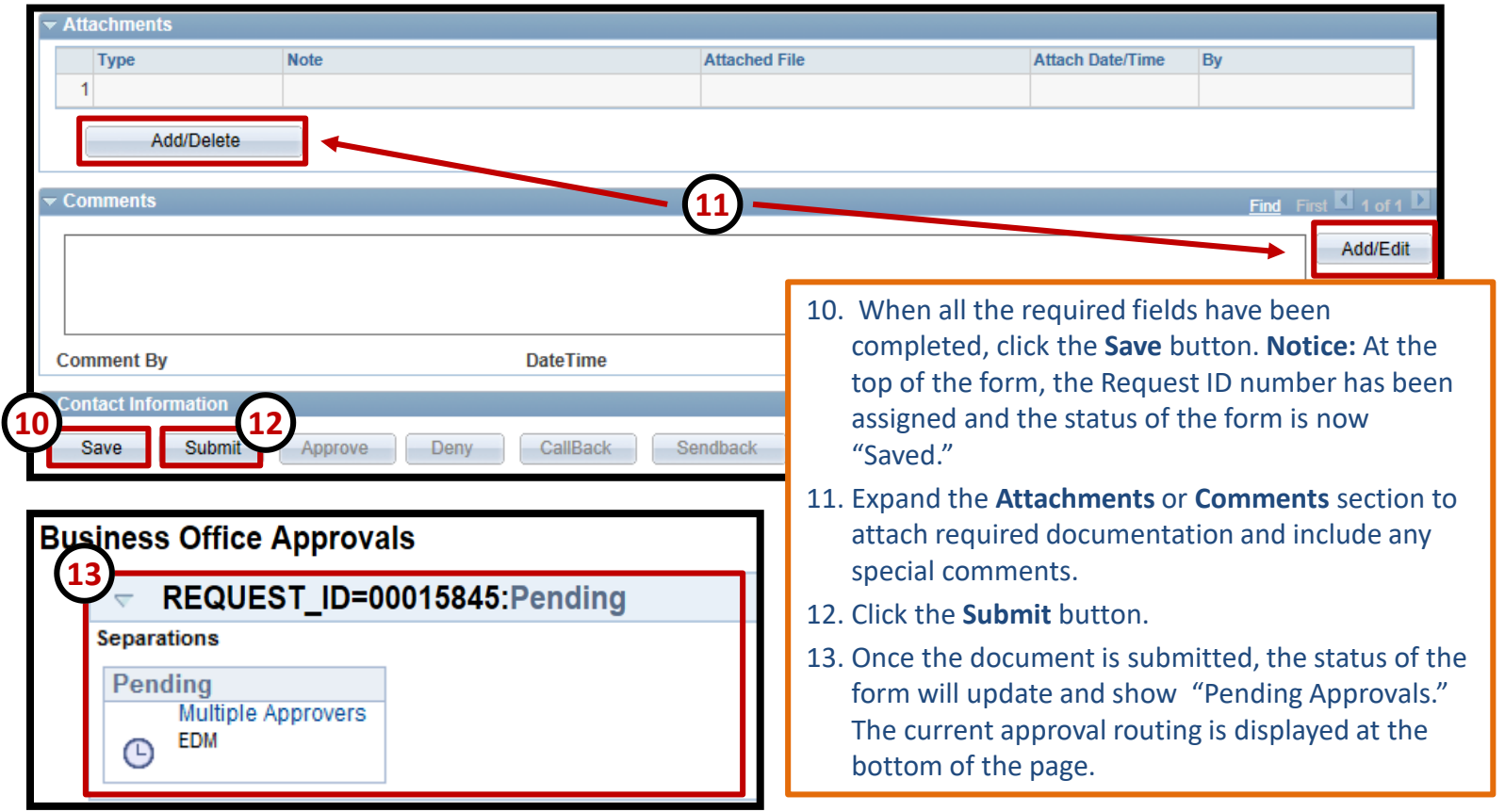

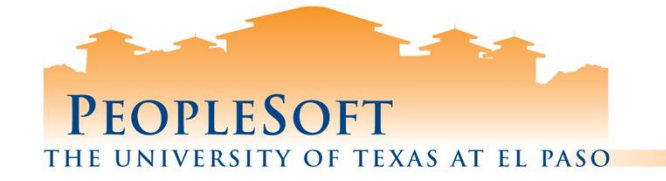

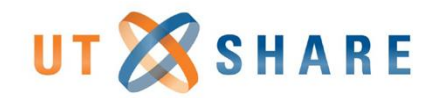

# **Separation Reasons**

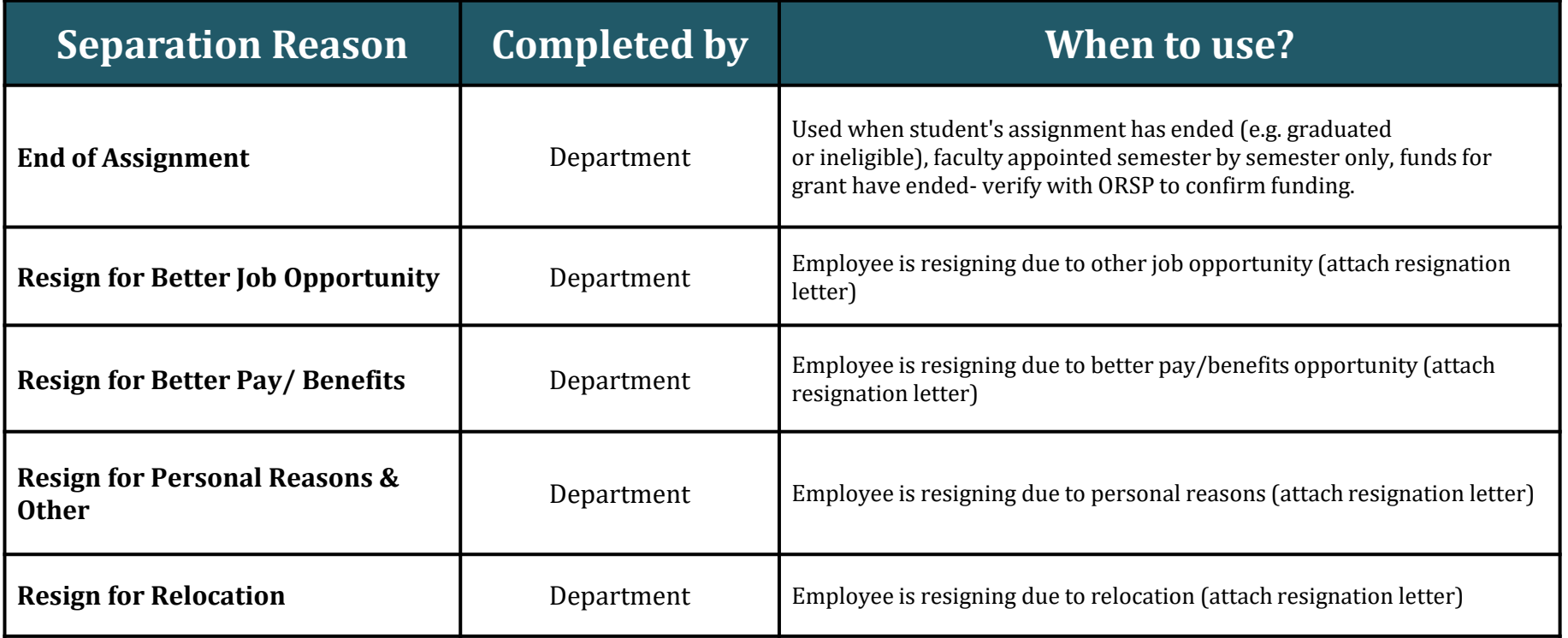

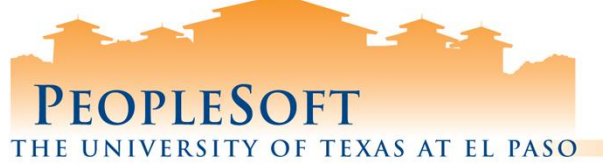

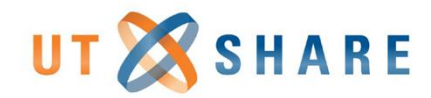

# **End Employee Assignment(s) Workflow**

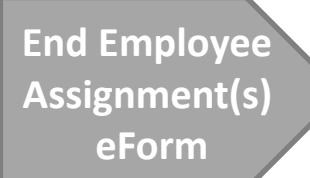

#### **Creator**

• End Employee Assignment(s) eForm is submitted by department initiator

#### **Backoffice Review**

• Review reason codes (ER)

#### **Backoffice Review**

• Back Office Approvers- (EDM)

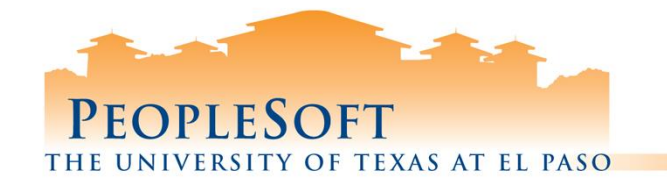

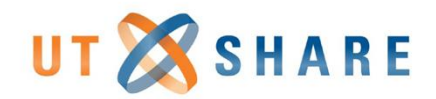

# **Retirement eForm**

#### **When to use**

- Employees retiring from the university.
- This form will retire **ALL** active employee records.

#### **Access**

- System allows you to see all active assignments for the employee.
- System allows you to end **ALL** assignments associated with the employee.

#### **Timesheets**

All time (sick, vacation, paid hours) must be entered before processing this eForm.

#### **Attachments**

• Required: Retirement Letter

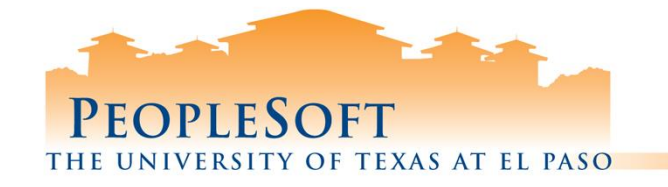

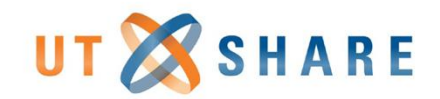

## **Retirement eForm Warning Messages**

- **General Warning-** Warning message on duplicate request for a Position #/Empl ID.
- **Hard Stop-** Error message for missing required fields and/or attachments, date errors.

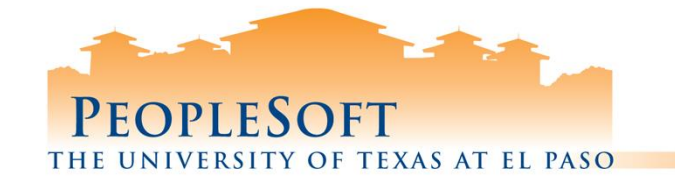

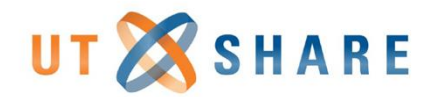

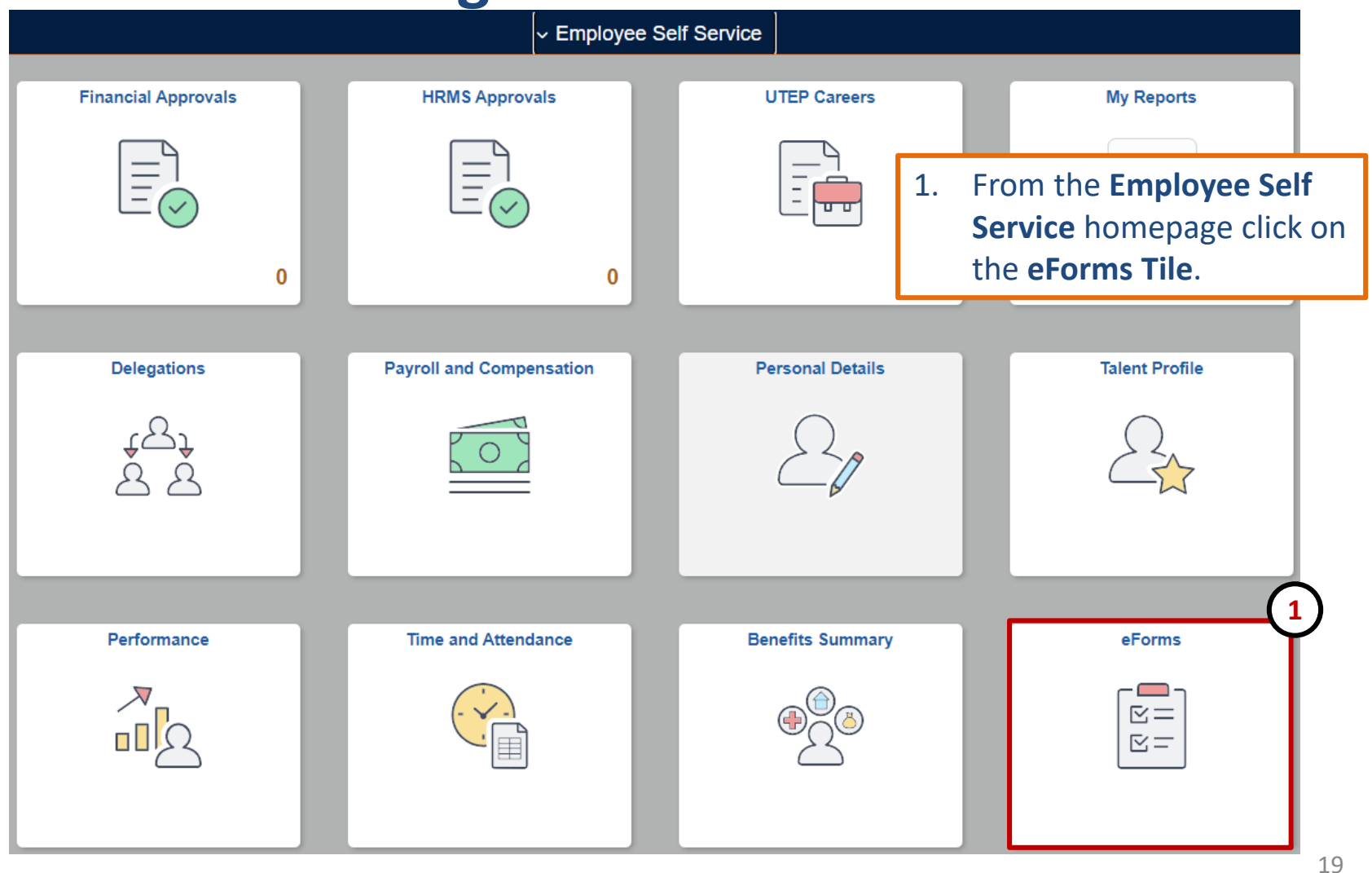

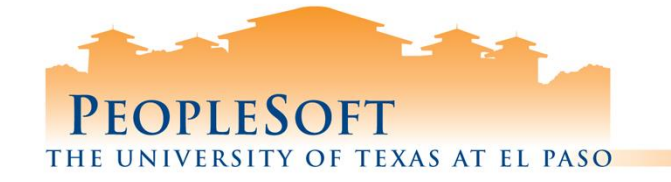

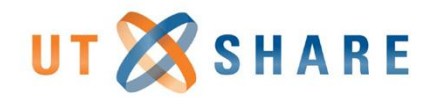

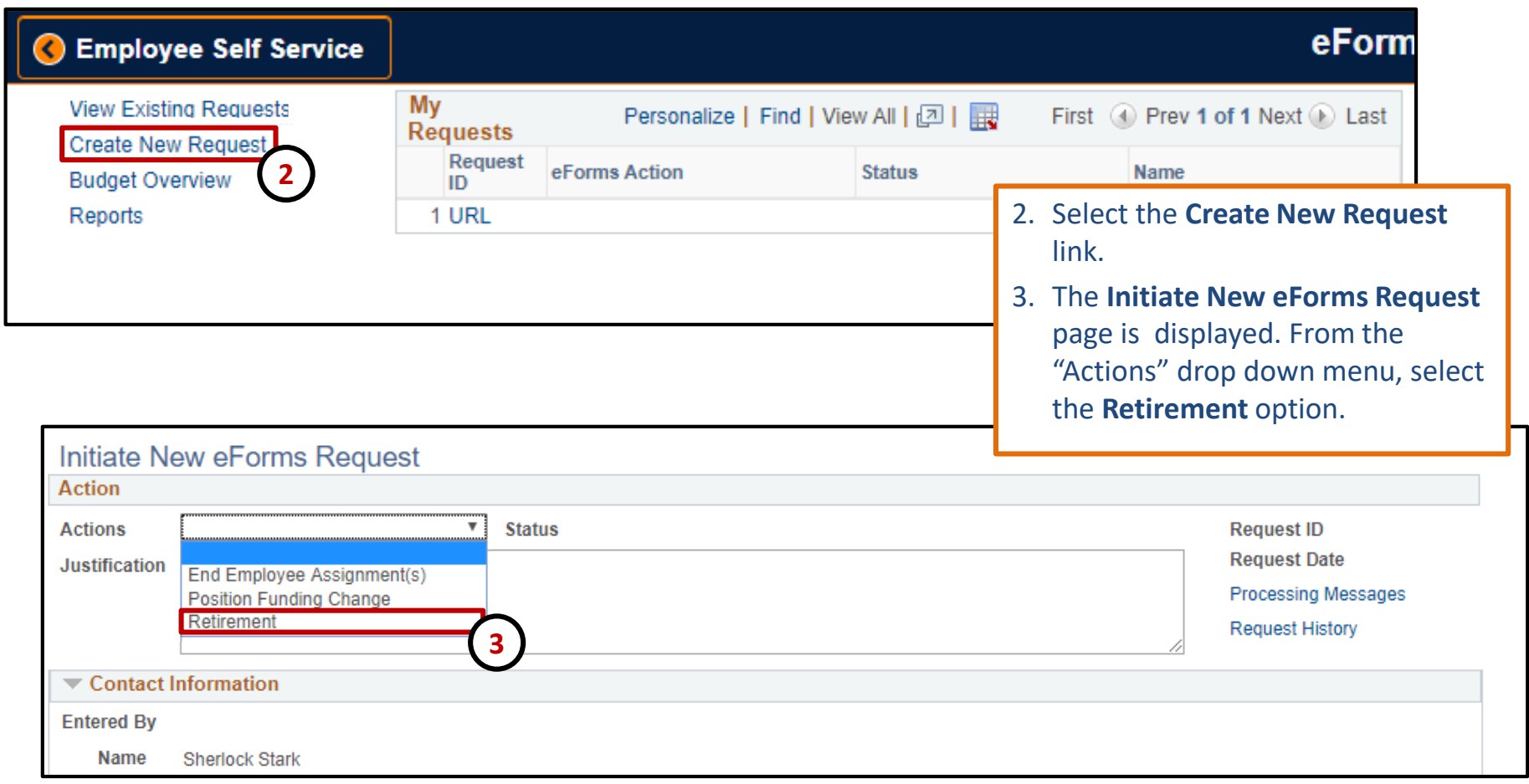

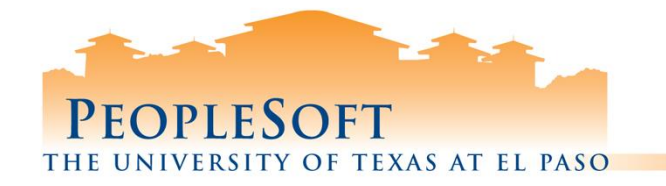

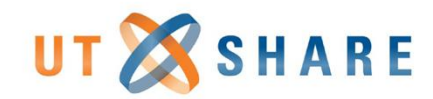

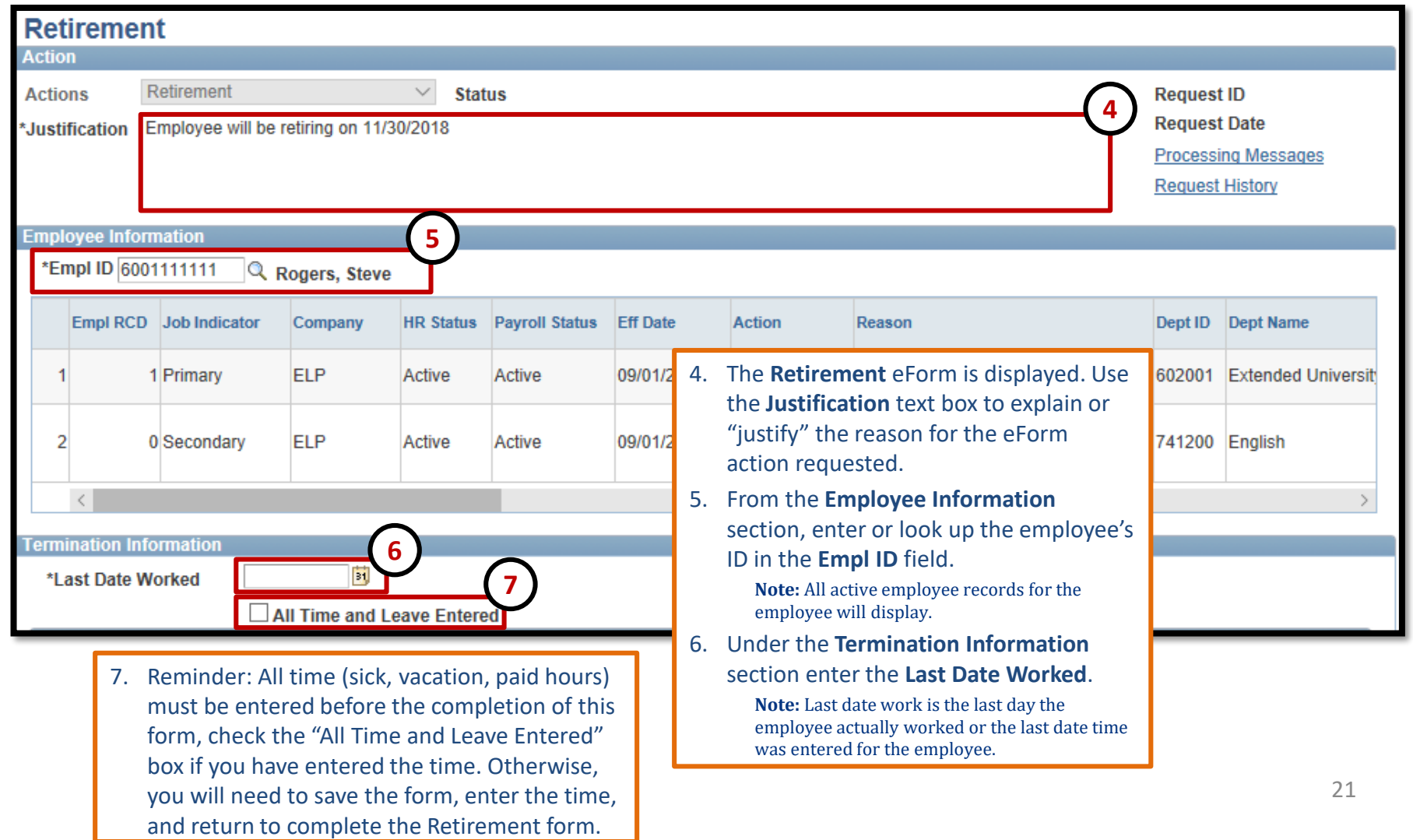

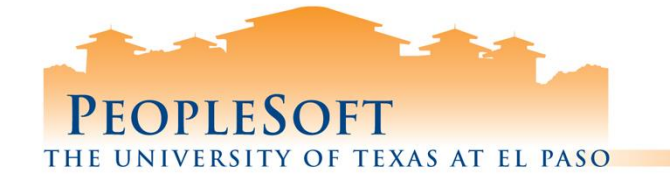

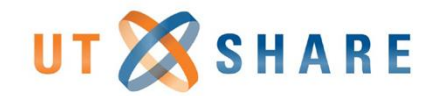

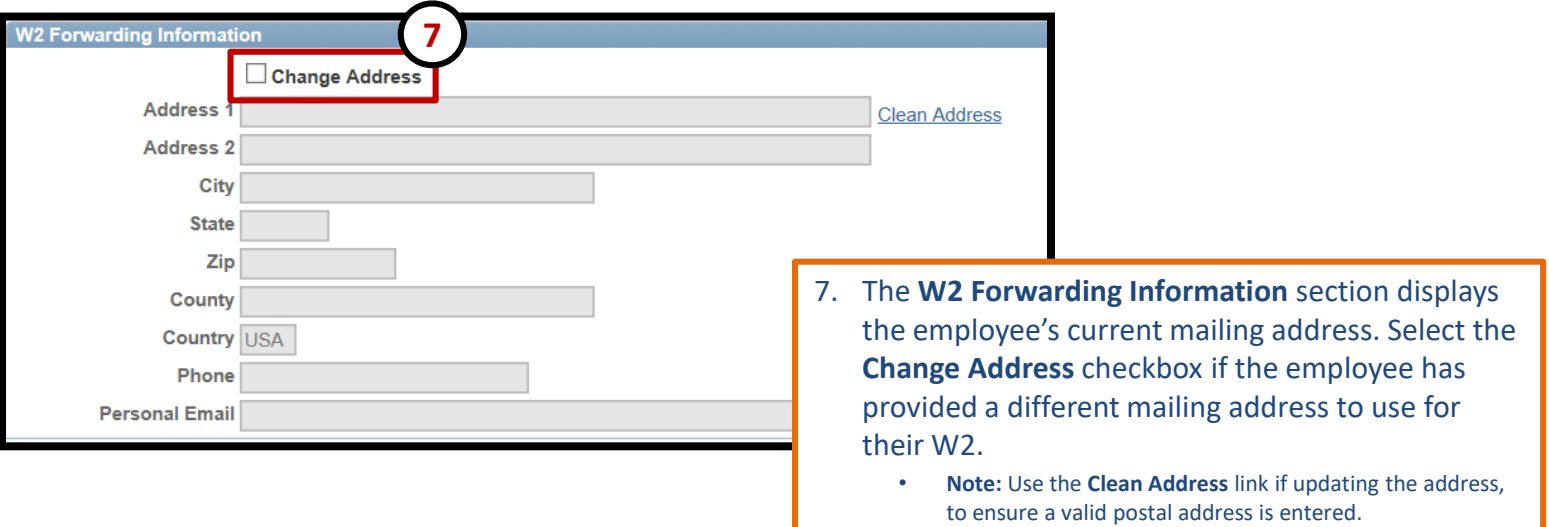

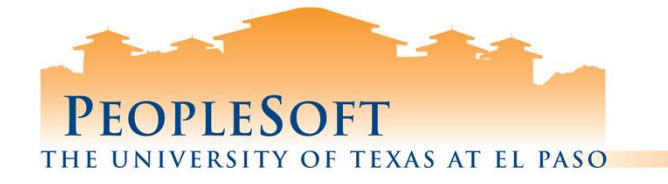

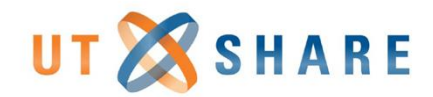

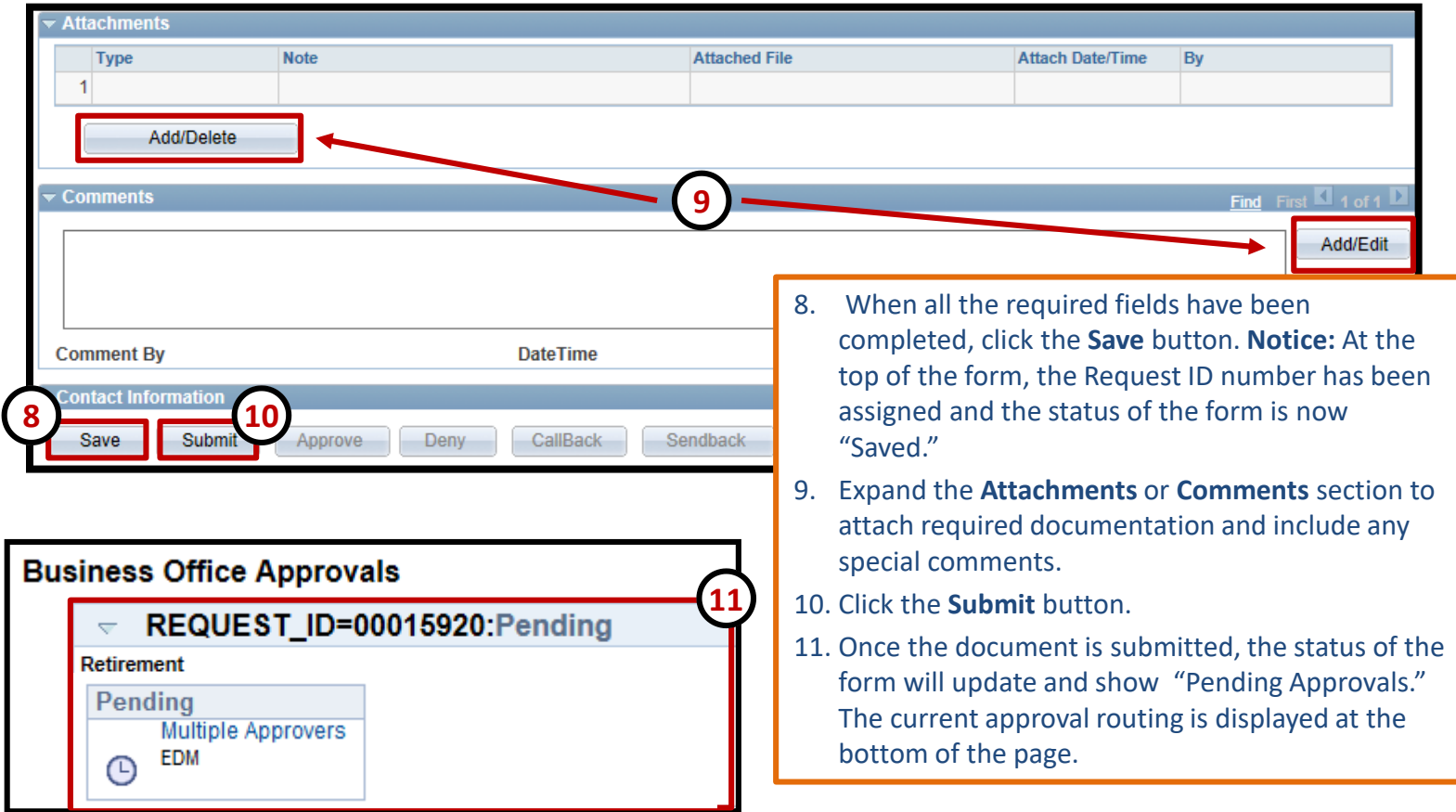

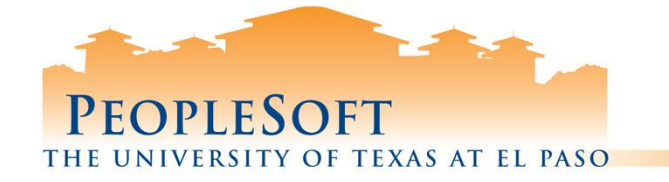

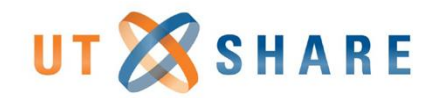

# **Retirement Workflow**

#### **Creator**

**Retirement eForm**

•Retirement eForm is submitted by department initiator

#### **Backoffice Review**

• HR Benefits

#### **Backoffice Review**

•Back Office Approvers- (EDM)

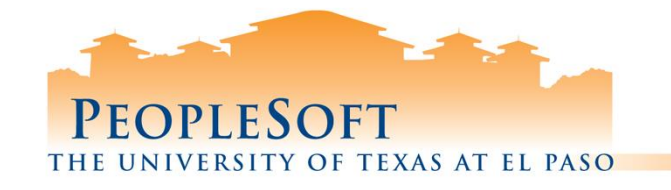

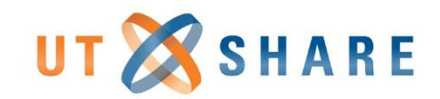

# **Position Funding Change eForm**

#### **When to use**

To update the funding for a position

#### **Access**

- System only allows you to submit funding changes for positions associated to your departmental access group.
- The funding may be split between multiple funding sources and will route to the appropriate budget authority for review and approval

#### **Budget Checking**

- There is a new button called **Check Funds**, any eForm that has the ability to add or update funding, will have the "Check Funds" button at the bottom.
- "Check Funds" allows users to check the availability of funds of any cost centers and/or project IDs indicated on the funding section before submitting/approving. The form will automatically check funding upon saving.

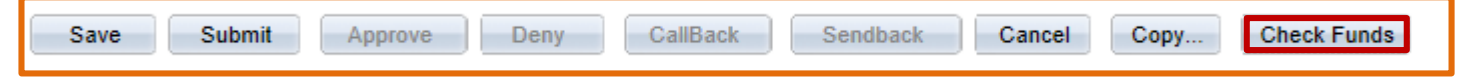

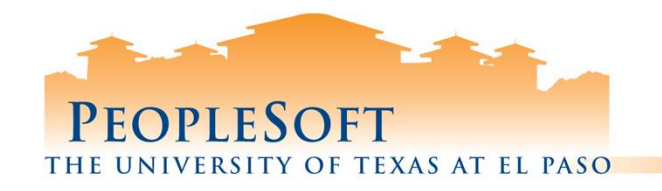

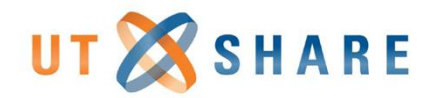

# **Check Funds**

• **Once the "Check Funds" button is selected, the Review Available Funds\* page will appear. Information regarding the availability of funds and eForms routing for approval/saved will be posted for the respective cost center/grant selected:**

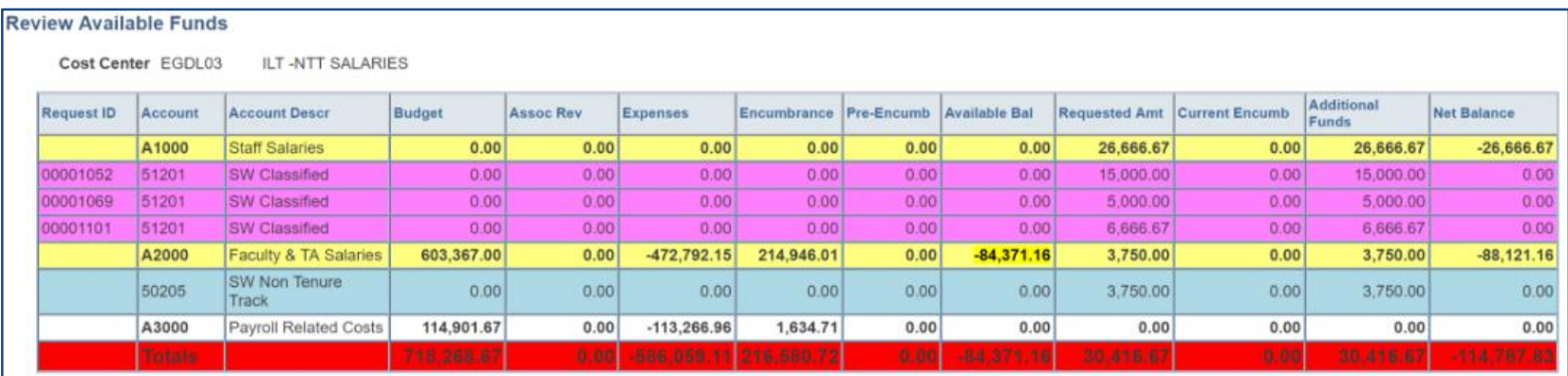

#### Color Guide of **Review Available Funds\***

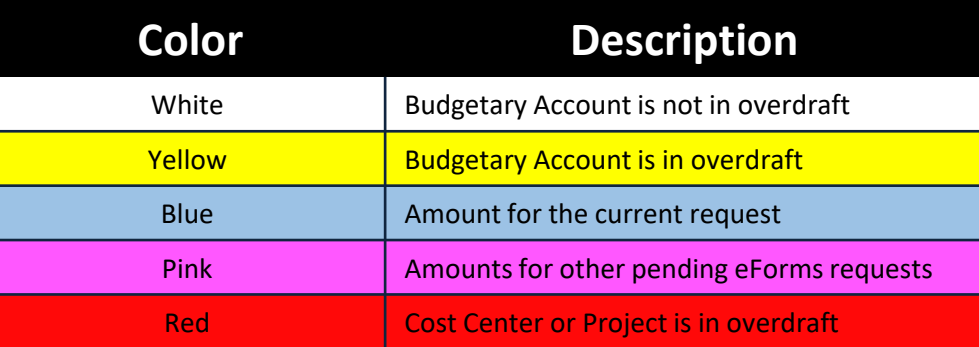

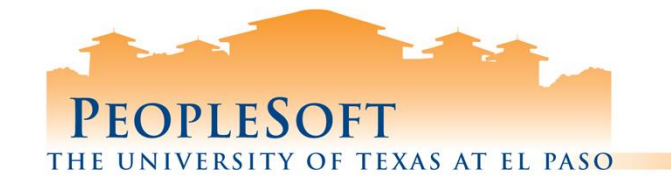

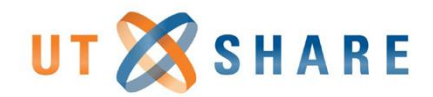

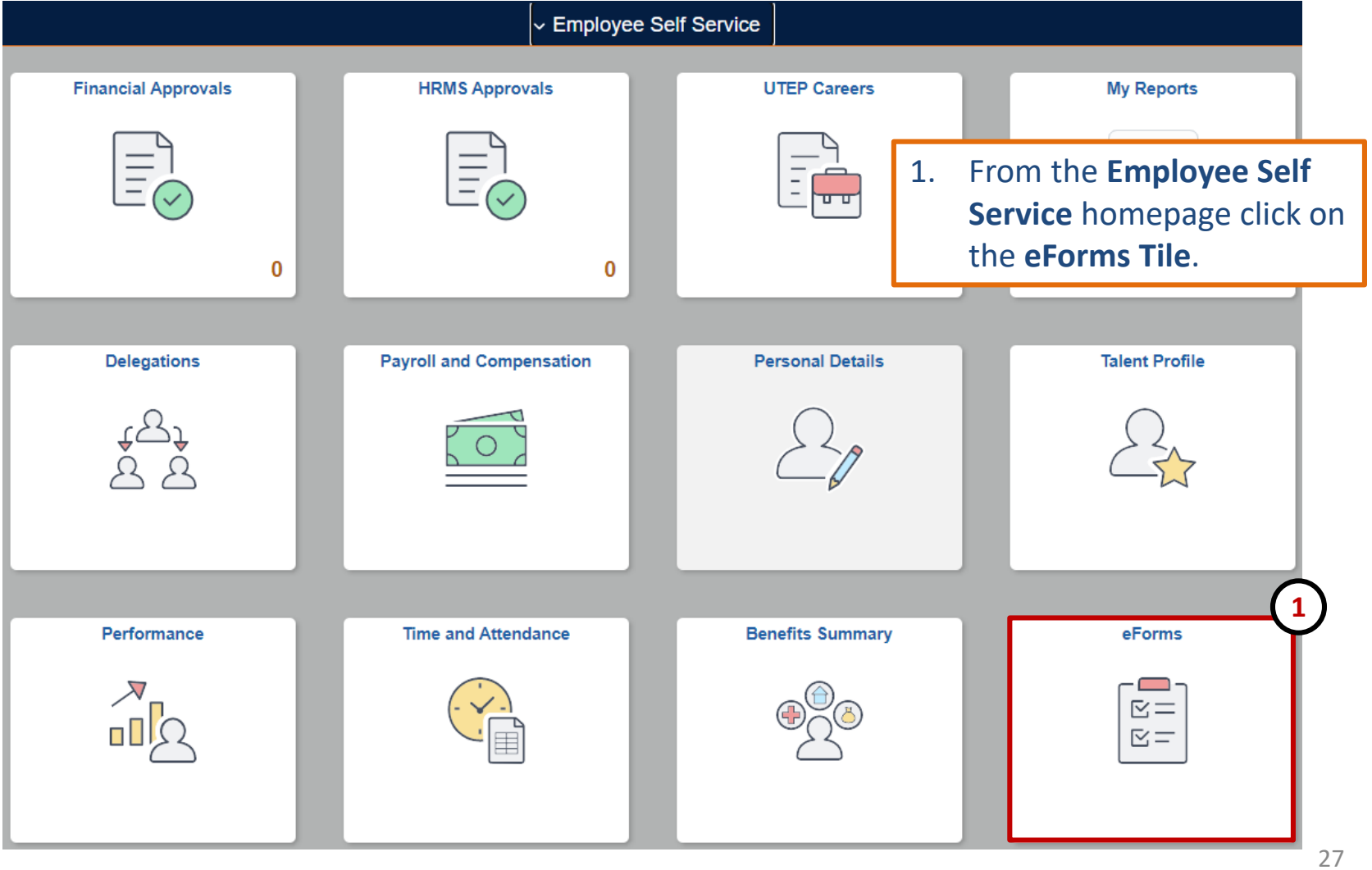

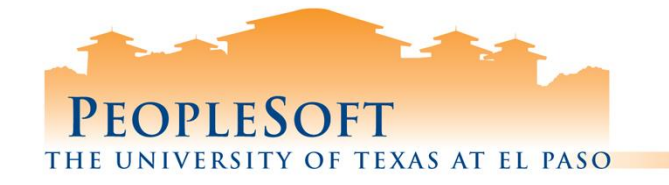

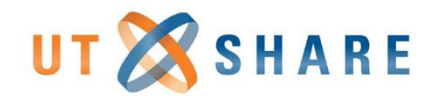

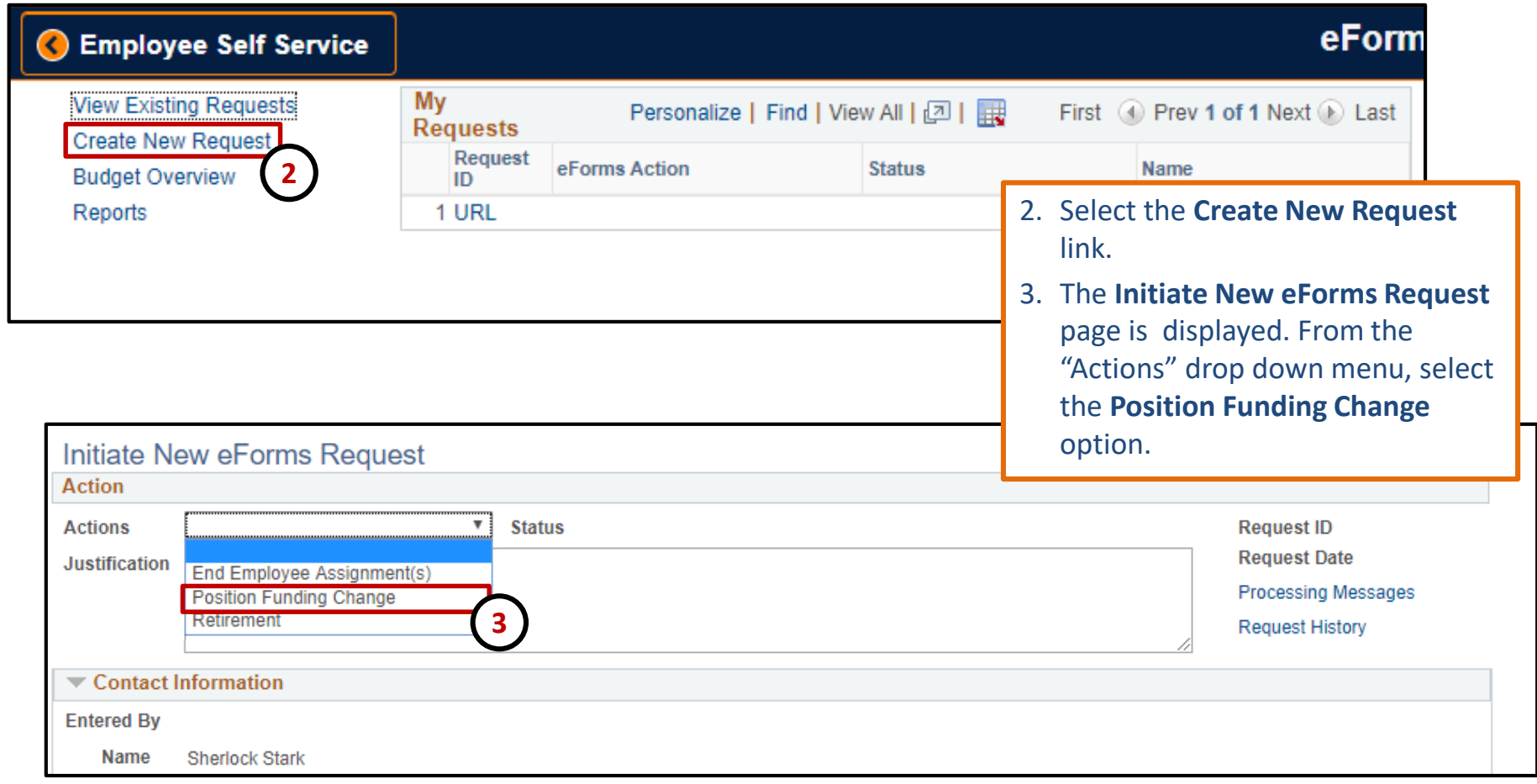

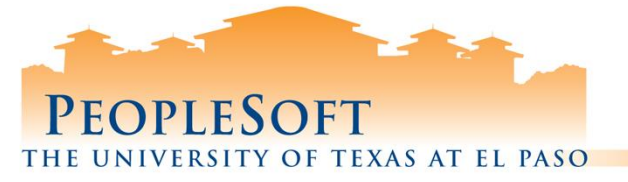

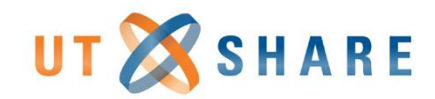

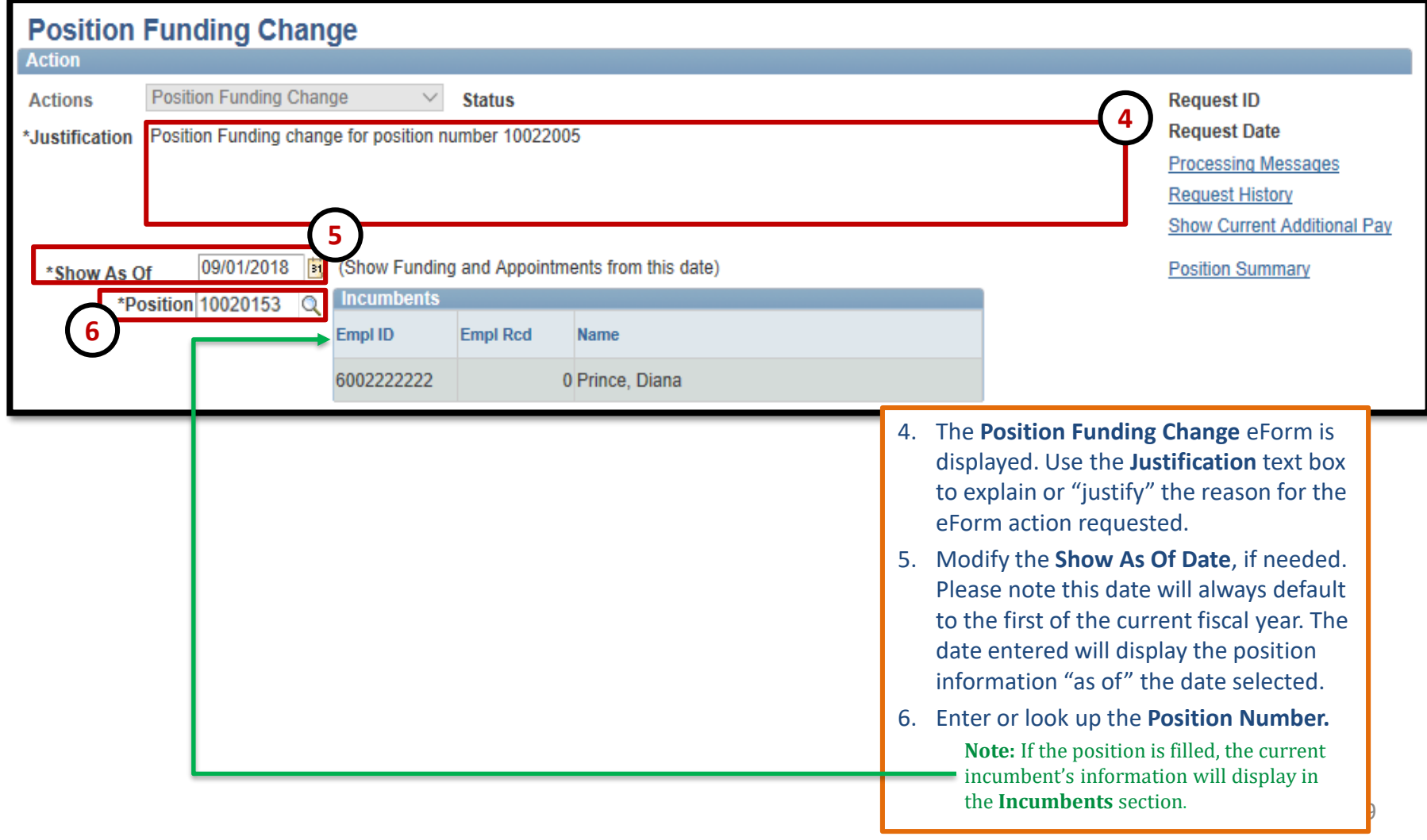

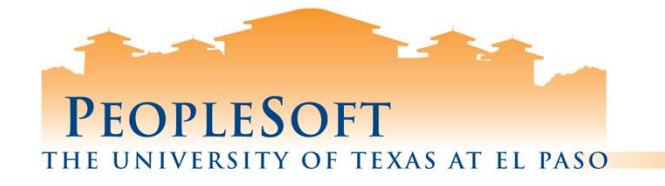

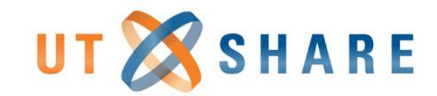

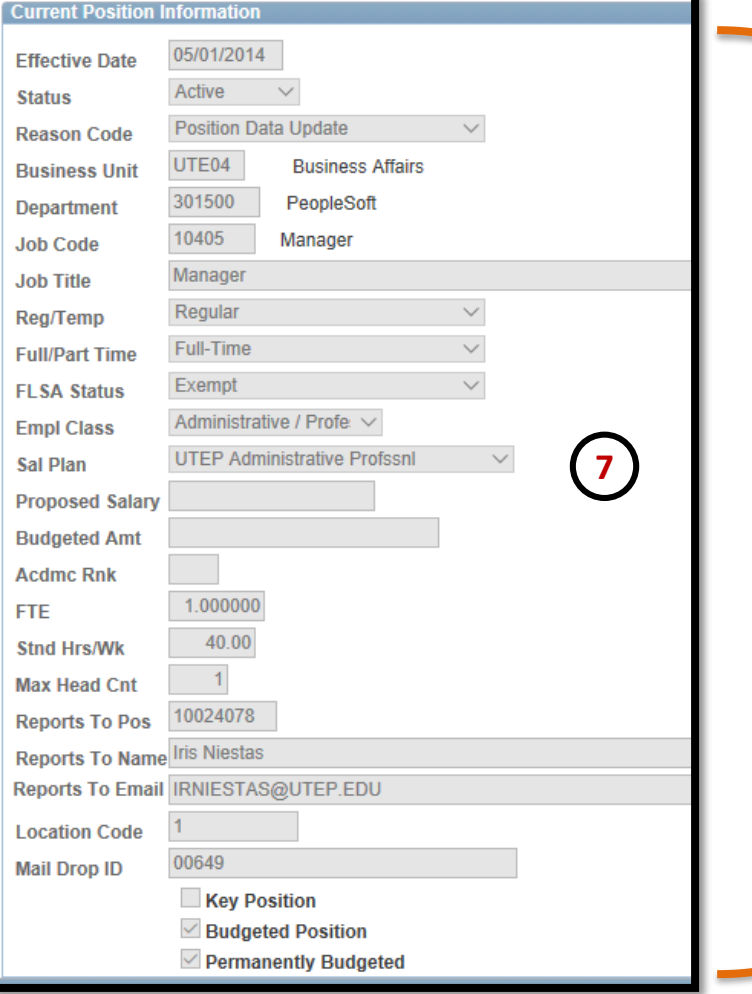

7. The **Current Position Information**  section will show position attribute data as of the "Show as of" date provided. **Note:** This information is not editable

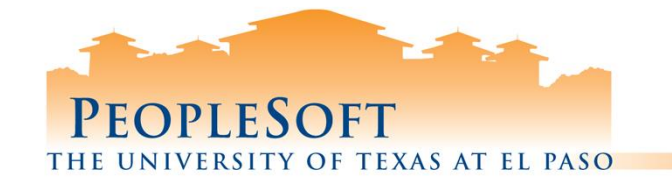

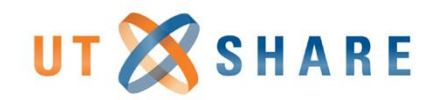

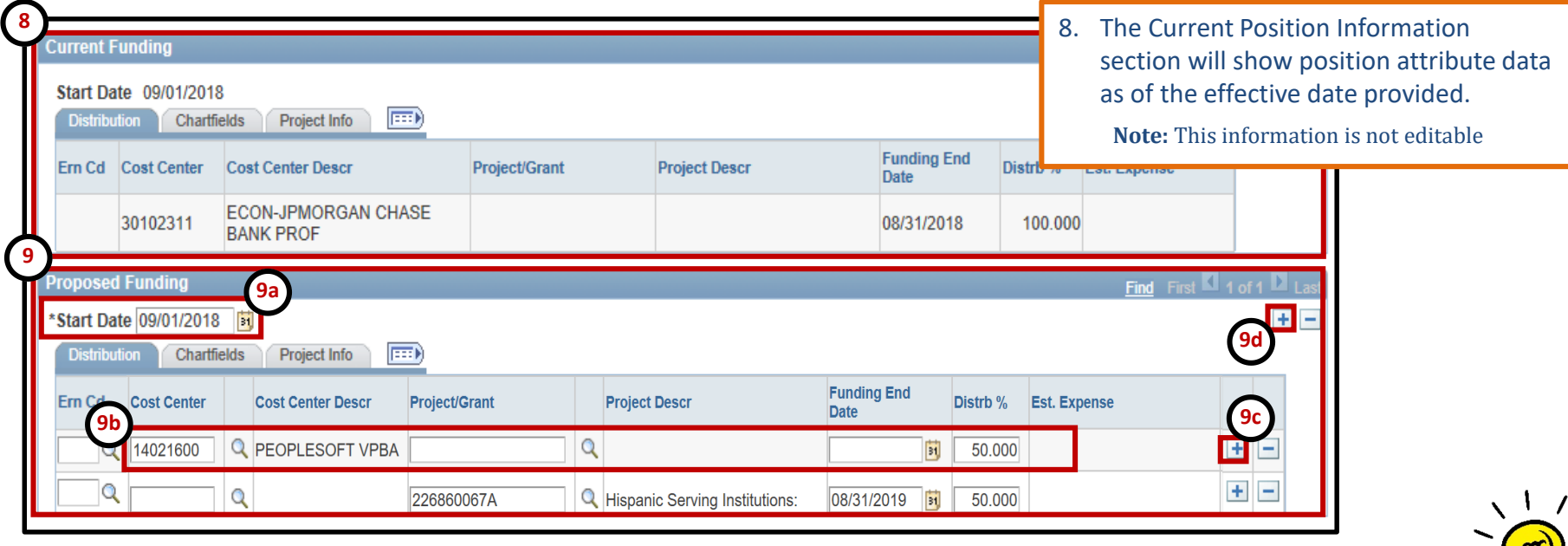

- 9. In the Proposed Funding section update the funding source information, as needed. 9a. Verify the start date is correct.
	- 9b. Enter the new cost center or project ID (in the respective field), add the funding end date (if applicable) and enter the distribution percentage.
	- 9c. If adding more than one funding source click the **+** button next to Est. Expense column. A new line will appear, repeat step 8b.
	- 9d. If adding an additional funding source with a different "start date" click the + button on the upper right corner of the Proposed Funding field, an additional funding section will appear. Add the start date and repeat step 8b.

#### **PeopleSoft Tip**

When making changes to the funding source:

- **DO NOT** make any changes to lines that hold an earn code (Ern Cd), making changes may affect additional pay, supplemental pay, cell phone allowances and etc.
- The new funding source must hold sufficient funds
- The funding distribution should always equal 100%
- If using a Project/Grant, the funding start/end date must fall within the project start date.

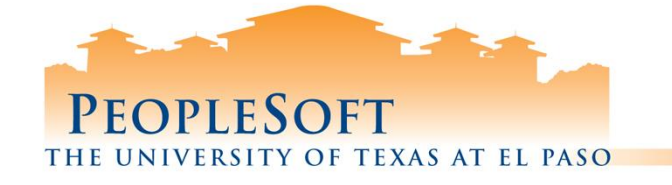

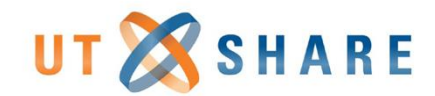

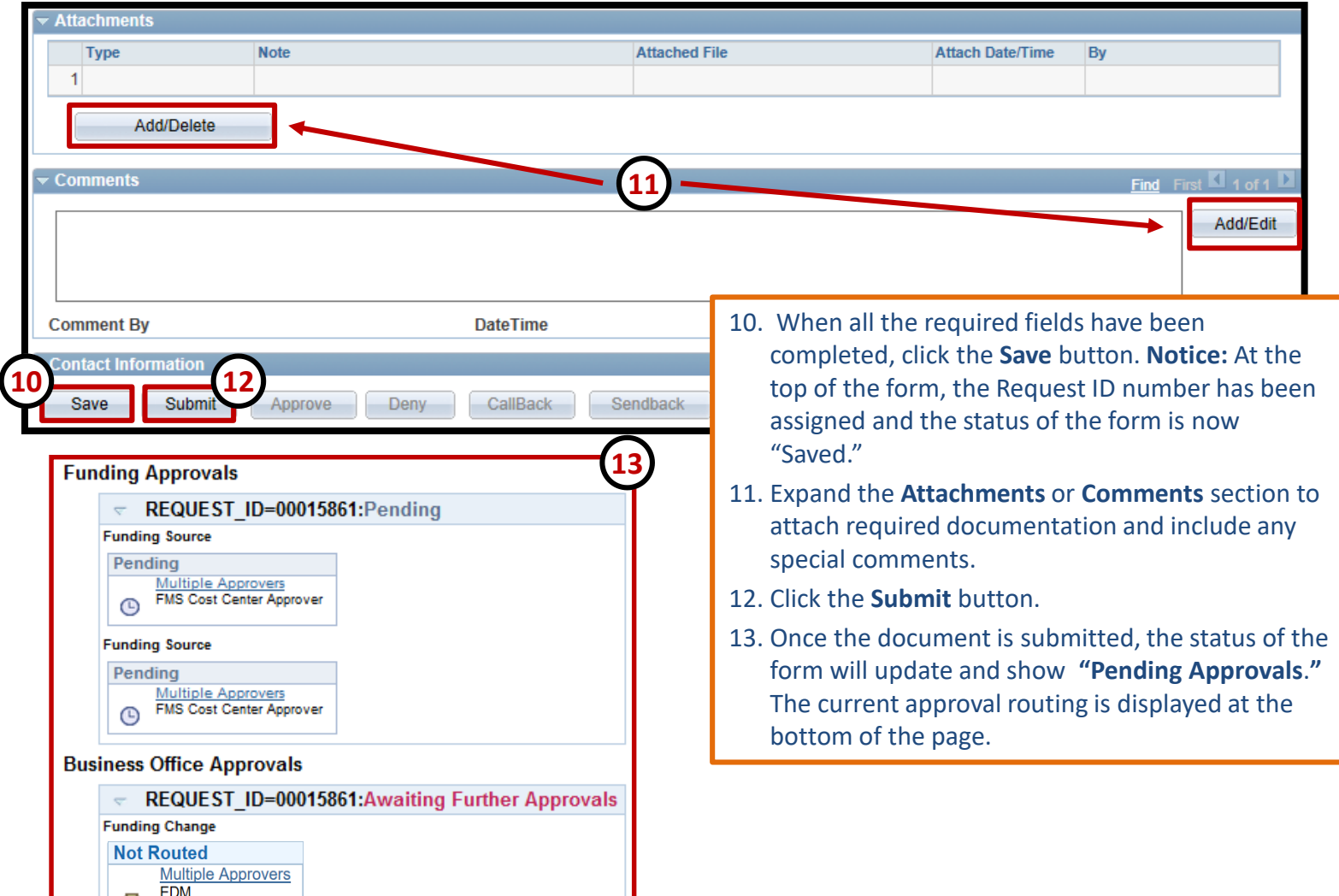

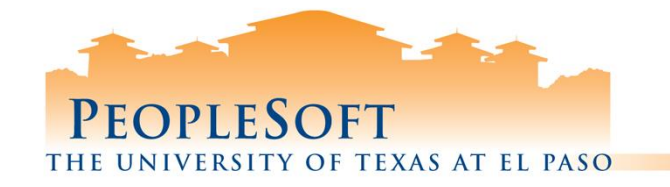

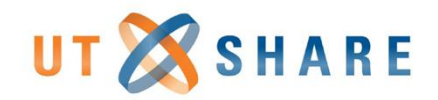

# **Funding End Date**

### **DBT Requires end dates for:**

- Positions funded by grants
- Faculty not on contract
- All monthly students
- Temporary Staff

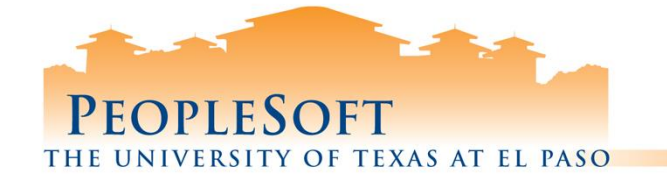

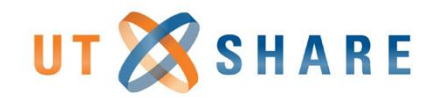

# **Position Funding Change Workflow**

#### **Creator**

**Funding eForm**

• Position Change Funding form is submitted by department initiator **Position Change Approvers (ORSP/EDM) Position Change Position Change Position Change Position Position Position Change Position Position Position Position Position Position Position Positio** 

#### **Budget Authority Approval**

- Grants (PI) Approver
- Cost Center Approver
- Department Approver
- Capital Projects Approver

#### **Backoffice Review**

• Back Office

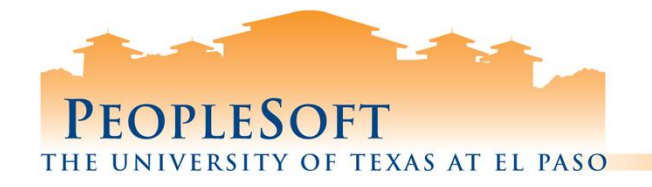

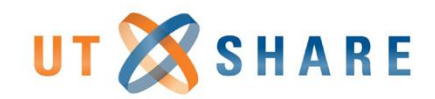

# **Button Description**

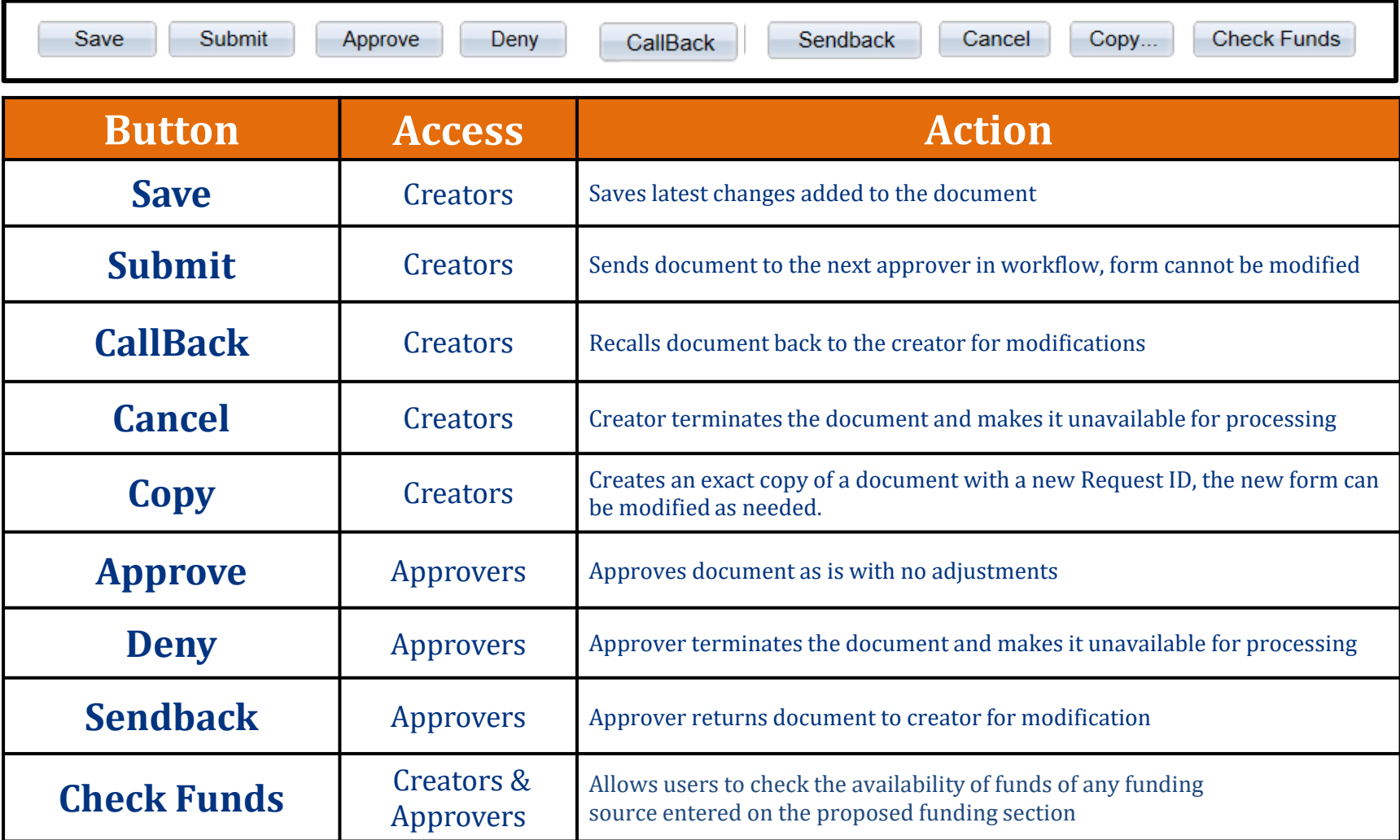

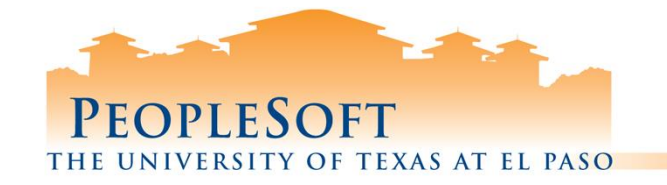

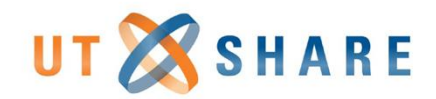

### **eForm Status**

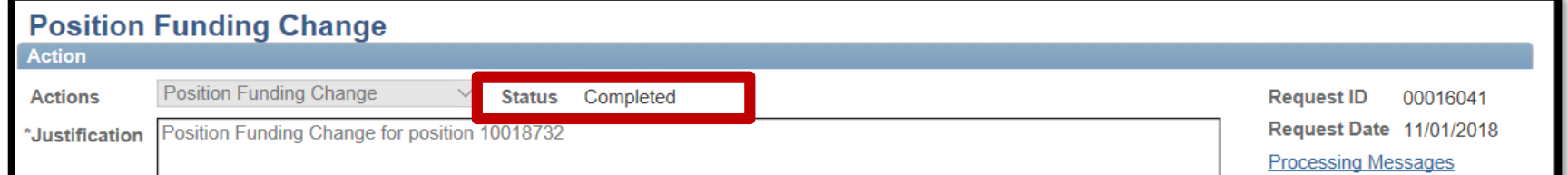

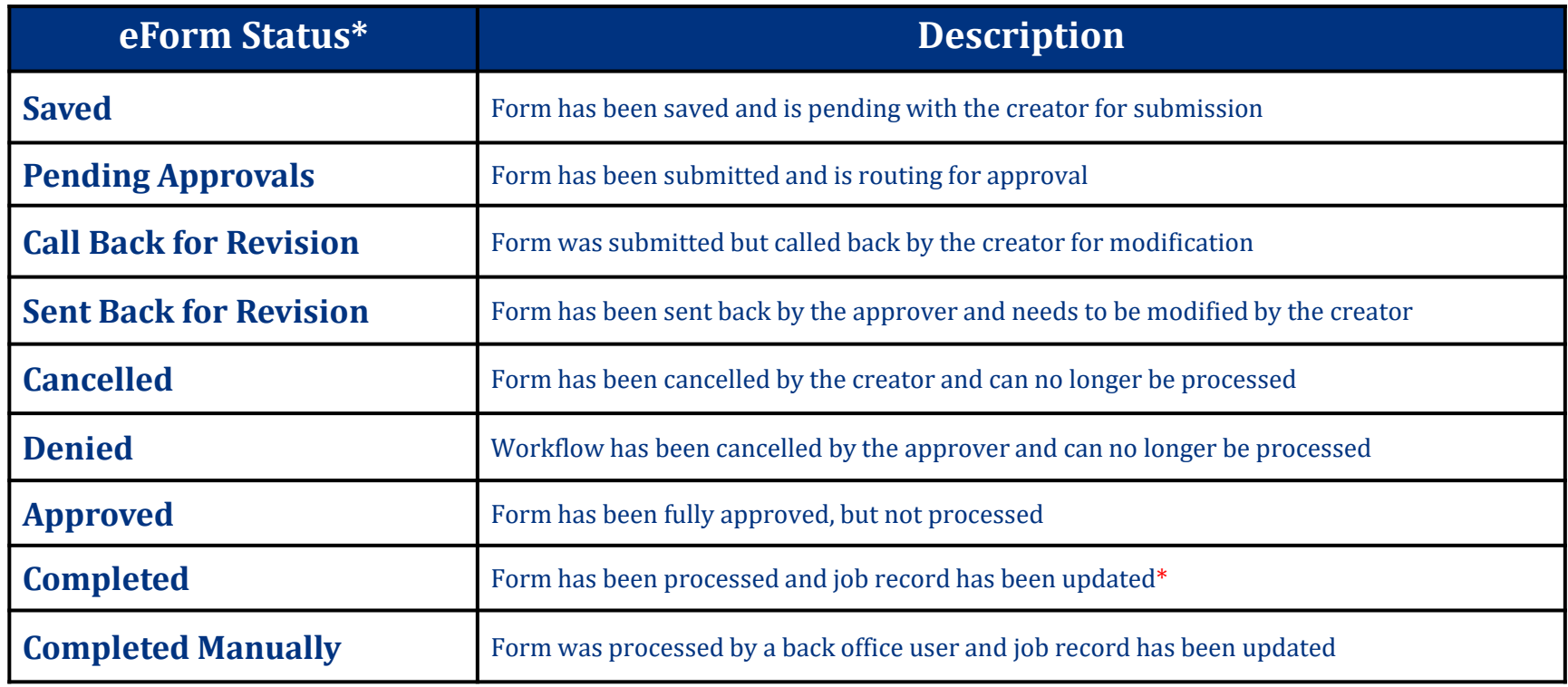

**\* For DBT Retros, keep in mind that even if the form shows a "Completed" status, it still needs to be processed with the next payroll run in order for it to expense to the requested funding source.**

PEOPLESOFT **TEXAS AT EL PASO THF**  $OF$ 

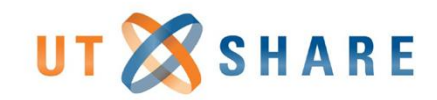

# **Searching for Existing Requests**

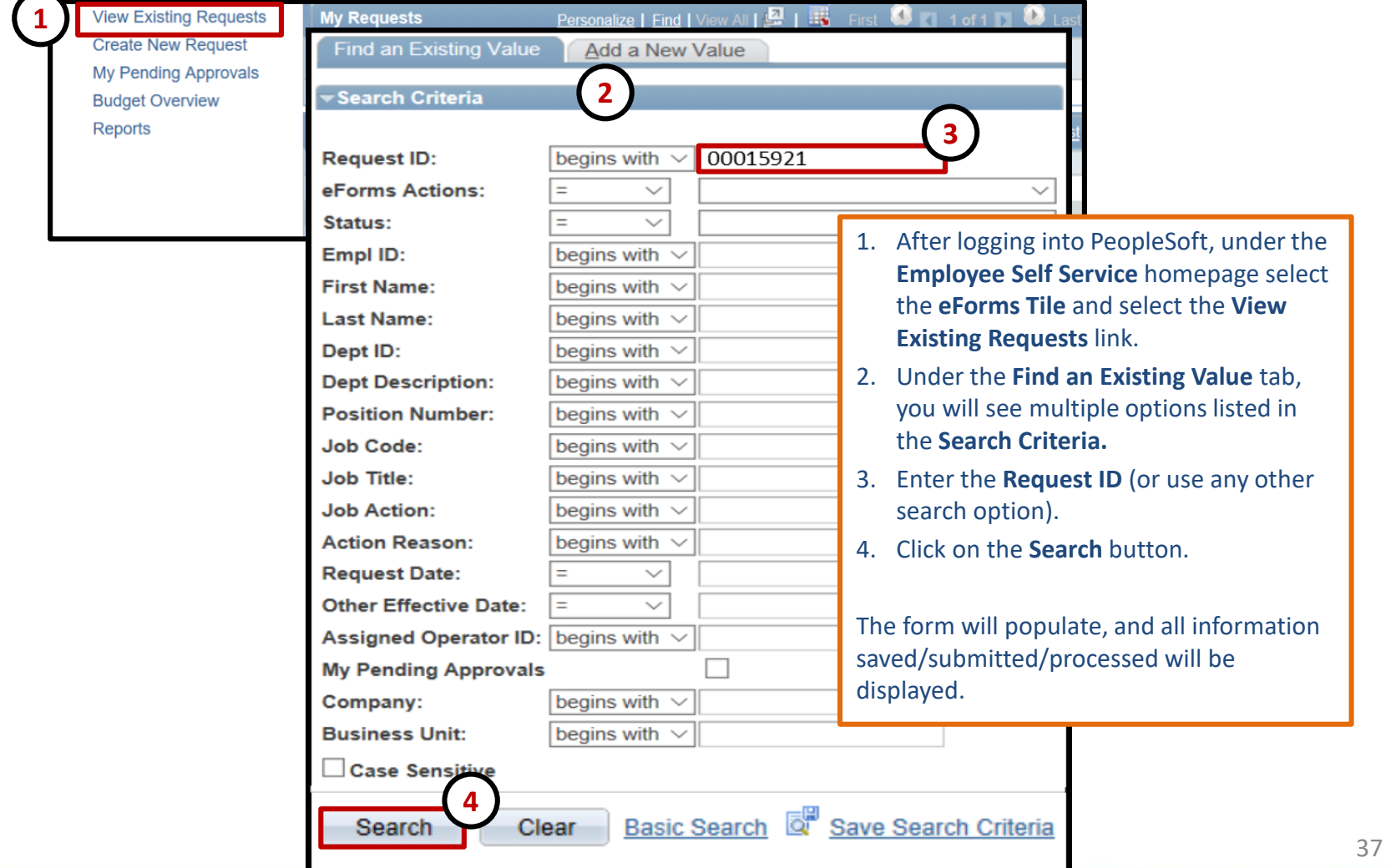

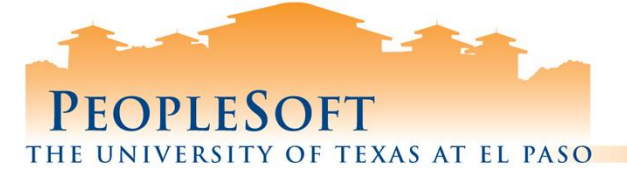

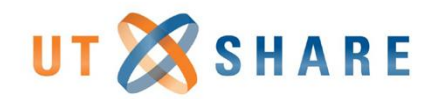

# **Approving eForms**

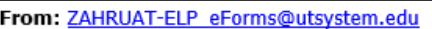

Sent: Friday, October 26, 2018 2:43:14 PM (UTC-06:00) Central Time (US & Canada) To: Huerta, Jaime - UTEP Subject: ACTION REQUIRED: Position Funding Change Reguest for Research Administrator Pending Approval

A Position Funding Change request is pending your review and approval.

Position Funding Change eForm Action **Request ID** 00015881 **Request Date** 2018-10-26 Department ID 801500

Position Number 10018517

**Effective Date** 

**1**

You can navigate directly to the page for more information by clicking the link below: **URL** 

#### **Two approval methods:**

#### **1) "E-MAIL" method:**

- Document is sent to Outlook.
- Log into PeopleSoft to review document information.
- Click hyperlink at bottom of email to open the document.

#### **2) "eForms section" method:**

- Log into PeopleSoft, from the Employee Self Service homepage select the **eForms Tile**.
- Under **My Pending Approvals**, select the document to review/approve.

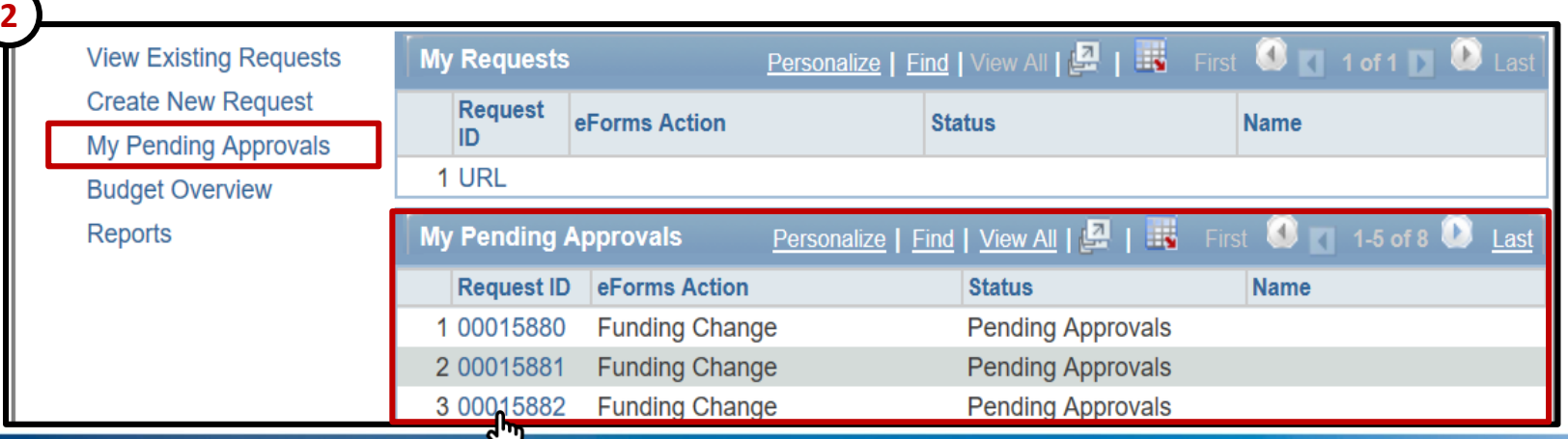

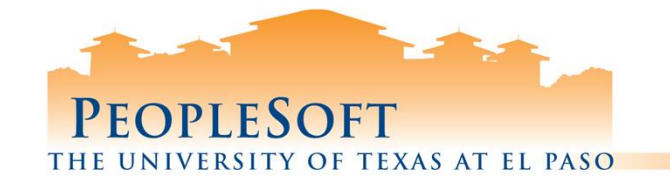

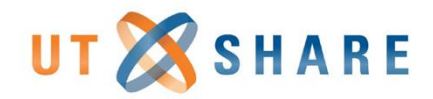

# **Approving eForms**

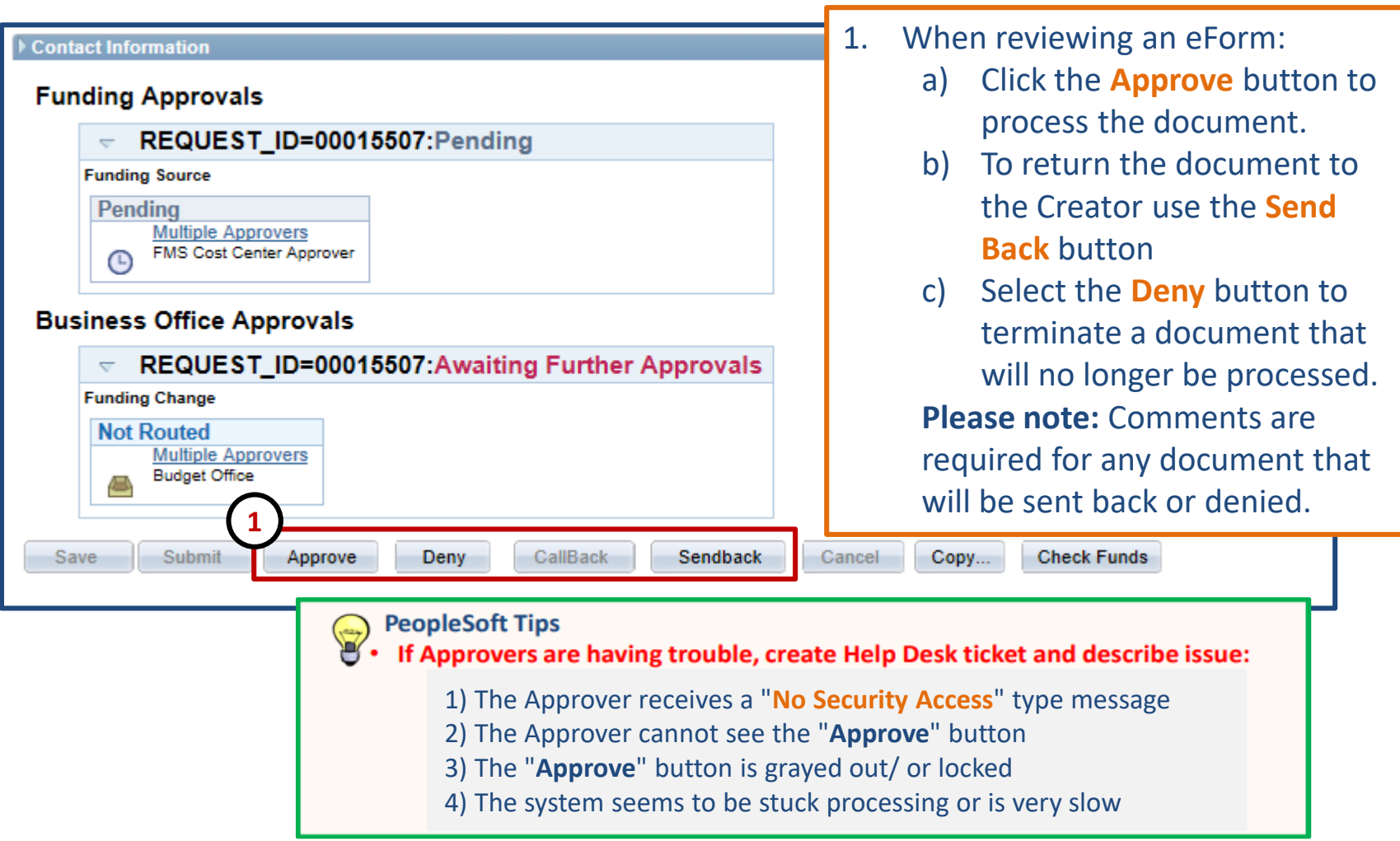

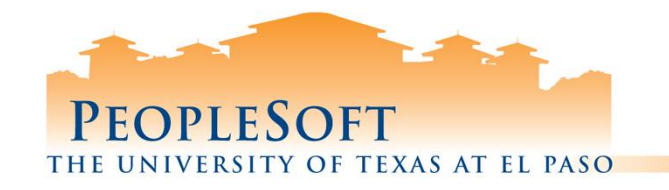

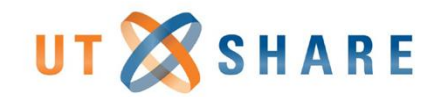

# **eForm Tips**

- Submit a Help Desk ticket for any technical issues related to eForms
- For general questions on the processing of forms contact EDM via e-mail at HRTC@utep.edu
- **Last Date Worked** is the employee's last working day at UTEP
- On the Job record, the **Effective Date** is always the day after the actual last date worked even if it is a weekend or holiday
- Before submitting a form, verify all leave and/or timesheets has been entered into the system

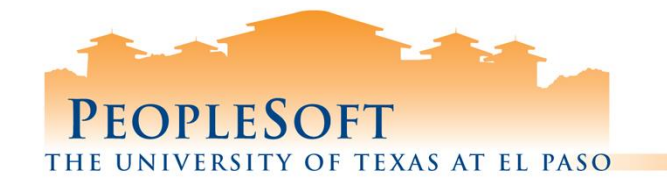

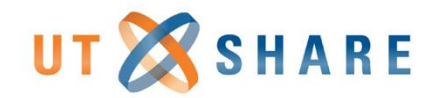

# **eForms Phase II**

### **What's to come**

- New Positions & Positions Changes
- New Appointments & Re-Appointments

### **When?**

• Spring 2019

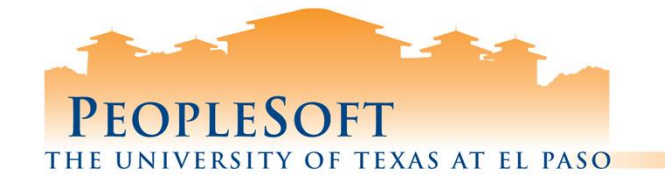

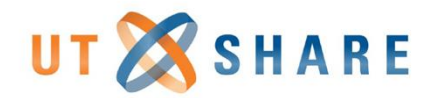

## **Questions**

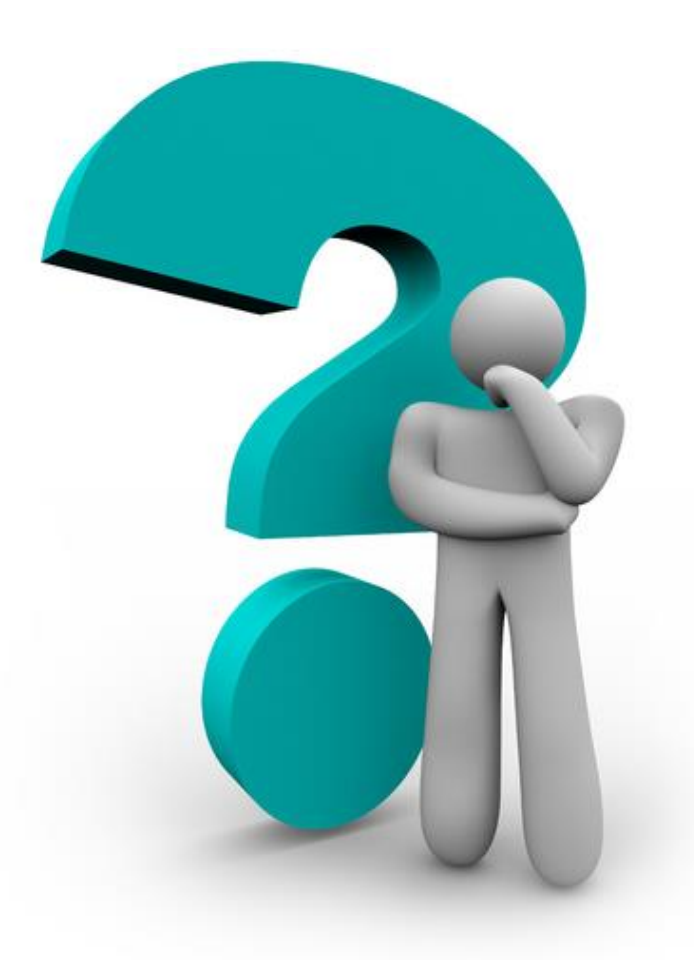

# **Thank You**

# PEOPLESOFT THE UNIVERSITY OF TEXAS AT EL PASO